# **Instrument za bojenje Compass™ Priručnik za operatera**

# **HOLOGIC®**

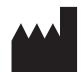

Hologic, Inc. 250 Campus Drive Marlborough, MA 01752, SAD Tel: 1-800-442-9892 1-508-263-2900 Telefaks: 1-508-229-2795 Web: www.hologic.com

#### **ECREP**

Hologic BV Da Vincilaan 5 1930 Zaventem Belgija

Naručitelj za Australiju: Hologic (Australia and New Zealand) Pty Ltd Suite 302, Level 3 2 Lyon Park Road Macquarie Park NSW 2113 Australija Tel: 02 9888 8000

Odgovorna osoba u Ujedinjenoj Kraljevini: Hologic, Ltd. Oaks Business Park Crewe Road Wythenshawe Manchester M23 9HZ Ujedinjena Kraljevina

Za uporabu s verzijom softvera 1.x.y do broje i kontrol Hrvatski AW-23958-2501

© Hologic, Inc., 2022. Sva prava pridržana. Ni jedan dio ove publikacije ne smije se reproducirati, prenositi, prepisivati, pohranjivati u sustavu za obnovu podataka ili prevoditi na bilo koji jezik ili računalni jezik, u bilo kojem obliku, na bilo koji način, elektronički, mehanički, magnetski, optički, kemijski, ručno ili na drugi način, bez prethodnog pisanog odobrenja tvrtke Hologic, 250 Campus Drive, Marlborough, Massachusetts, 01752, Sjedinjene Američke Države.

Iako je ovaj priručnik pripremljen uz sve mjere opreza kako bi se osigurala točnost, Hologic ne preuzima nikakvu odgovornost ni za kakve pogreške ili propuste, niti za bilo kakvu štetu koja proizlazi iz primjene ili uporabe ovih informacija.

Hologic i Compass registrirani su zaštitni znakovi tvrtke Hologic, Inc. ili njezinih podružnica u SAD-u i drugim zemljama. Svi ostali zaštitni znakovi vlasništvo su svojih vlasnika.

Izmjene ili preinake ovog uređaja koje nije izričito odobrila strana odgovorna za usklađenost mogu poništiti ovlaštenje korisnika za rad s opremom.

Broj dokumenta: AW-23958-2501 Rev. 001 9. 2022.

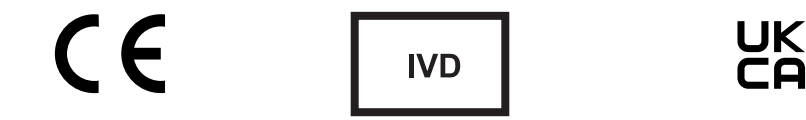

## **Povijest izmjena**

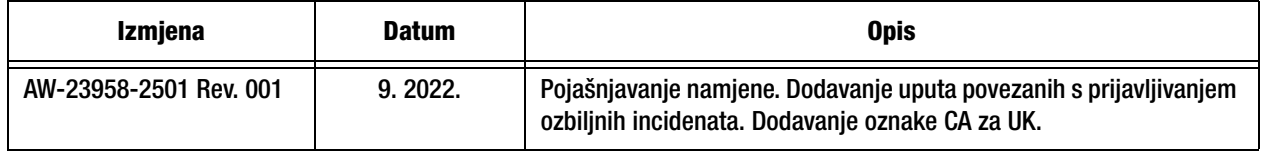

Ova je stranica namjerno ostavljena praznom.

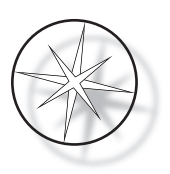

# **SADRŽAJ**

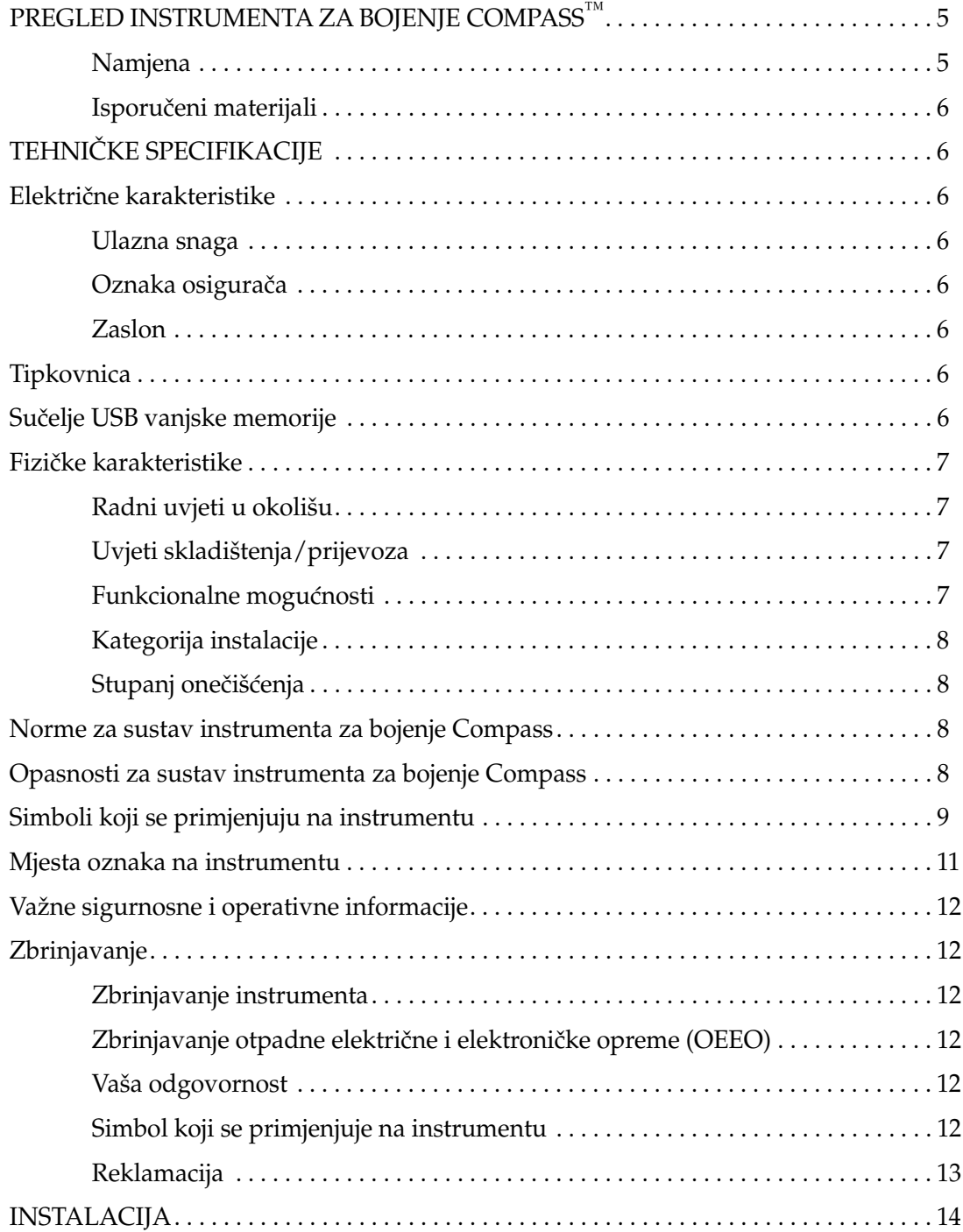

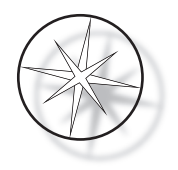

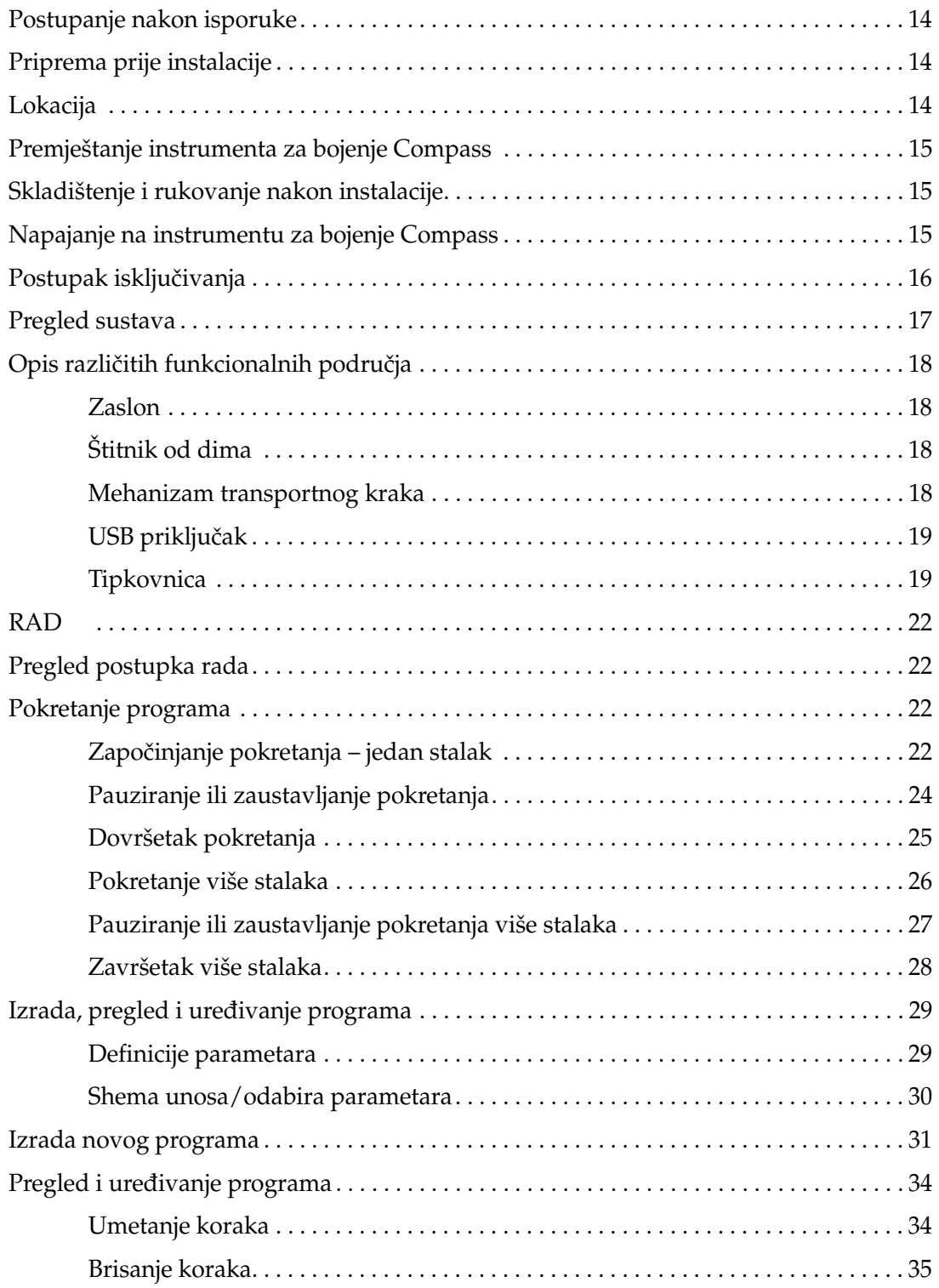

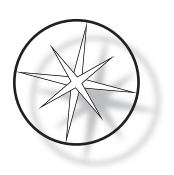

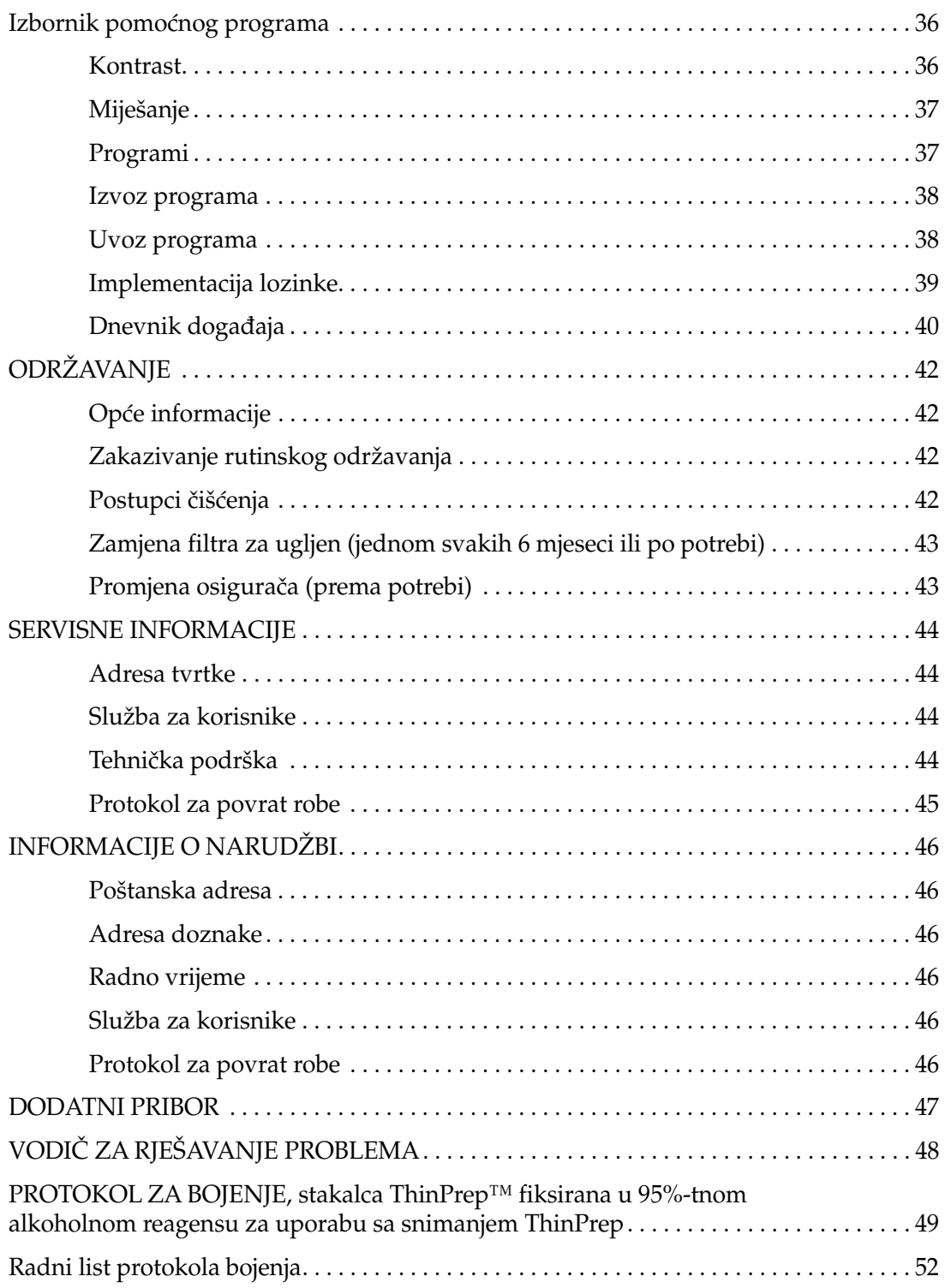

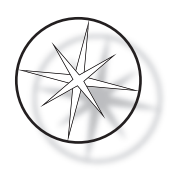

Ova je stranica namjerno ostavljena praznom.

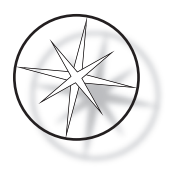

## <span id="page-8-0"></span>**PREGLED INSTRUMENTA ZA BOJENJE COMPASS™**

Instrument za bojenje Compass automatizirani je uređaj za bojenje namijenjen za uporabu u laboratorijima za citološku/anatomsku patologiju kao samostalna, stolna jedinica za bojenje histoloških i citoloških uzoraka na stakalcima.

Instrumentom za bojenje Compass smije upravljati samo obučeno laboratorijsko osoblje. Kao i kod svih laboratorijskih postupaka, potrebno je pridržavati se univerzalnih mjera opreza.

Instrument za bojenje Compass nudi fleksibilnost i programabilnost za rutinska i posebna bojenja uzoraka postavljenih na staklena stakalca. Ova gornja jedinica na klupi sadržava 24 stanice. Specifične funkcije nekih od tih stanica navedene su u nastavku.

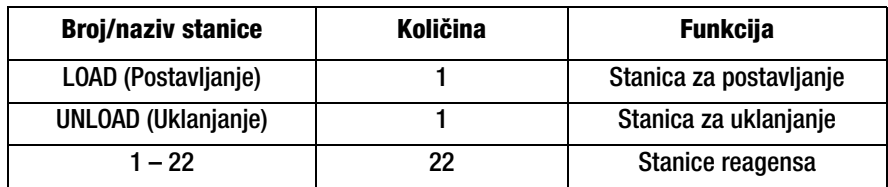

Stanice su organizirane kružno i numerirane u smjeru kazaljke na satu na platformi. Stanice LOAD (Postavljanje) i UNLOAD (Uklanjanje) nalaze se ispred jedinice. Brojevi stanica za stanice reagensa (1 – 22) vidljivo su laserski urezani na platformi.

Ovaj priručnik obuhvaća samo informacije o početnom podešavanju, protokolima za ispitivanja programiranja i postupcima bojenja stakalaca.

Ove upute nisu za uporabu u Sjedinjenim Američkim Državama. Ako se nalazite u Sjedinjenim Američkim Državama, slijedite upute u datoteci pod nazivom "US English" s brojem dijela AW-27500-001. Upute za upotrebu instrumenta za bojenje Compass jednake su bez obzira na boju instrumenta.

Sustav se smije upotrebljavati samo u skladu s uputama sadržanima u ovom priručniku i samo za predviđenu uporabu kako je definirano u ovom priručniku. **Svaka druga uporaba sustava smatra se neprikladnom i poništava jamstvo!**

## <span id="page-8-1"></span>**Namjena**

Instrument za bojenje Compass automatizirani je uređaj za bojenje namijenjen za uporabu u laboratorijima za citološku/anatomsku patologiju kao samostalna, stolna jedinica za bojenje histoloških i citoloških uzoraka na stakalcima. Za profesionalnu uporabu.

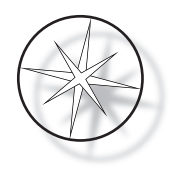

## <span id="page-9-0"></span>**Isporučeni materijali**

Sljedeće stavke su uključene kada se Instrument za bojenje Compass isporučuje za instalaciju. (Ove se stavke mogu razlikovati ovisno o vašem nalogu.)

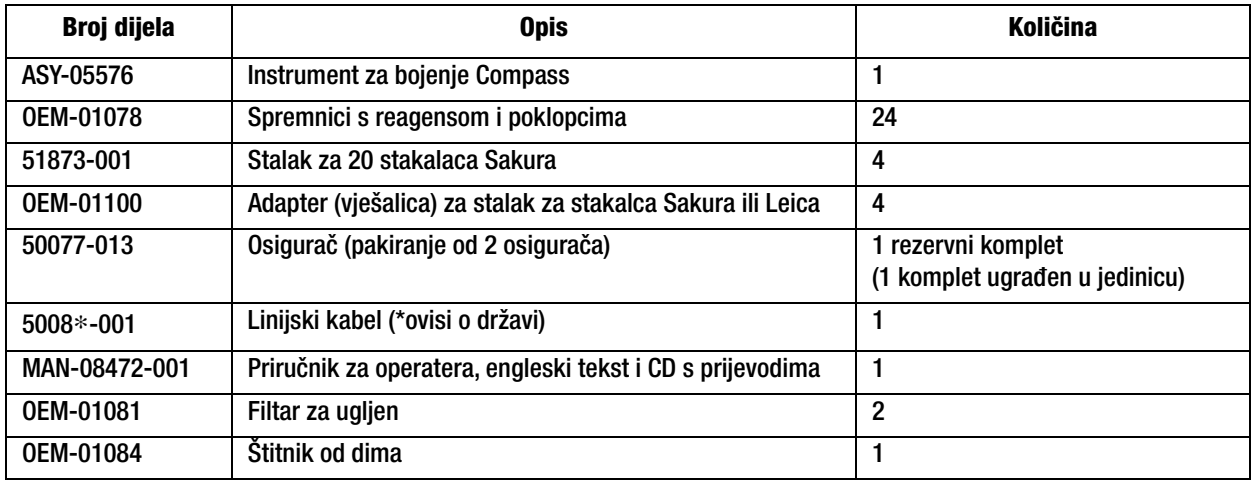

## <span id="page-9-1"></span>**TEHNIČKE SPECIFIKACIJE**

## <span id="page-9-2"></span>**Električne karakteristike**

#### <span id="page-9-3"></span>**Ulazna snaga**

Napon: 100 – 230 VAC, 50/60 Hz

Snaga: 1,0 Amp maks.

#### <span id="page-9-4"></span>**Oznaka osigurača**

1 Amp x 250 Volti Slo-Blo (s odgodom) osigurač

#### <span id="page-9-5"></span>**Zaslon**

5 volti istosmjerne struje, maksimalno 0,5 ampera, 8 redaka x 20 znakova po retku, LCD s bijelim LED pozadinskim svjetlom.

#### <span id="page-9-6"></span>**Tipkovnica**

Membranska tipkovnica s 20 tipki

#### <span id="page-9-7"></span>**Sučelje USB vanjske memorije**

Sučelje USB 2.0 (mala snaga) izbrisivog memorijskog pogona za razmjenu programa

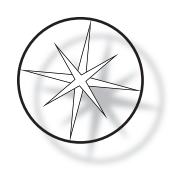

## <span id="page-10-0"></span>**Fizičke karakteristike**

Dimenzije:

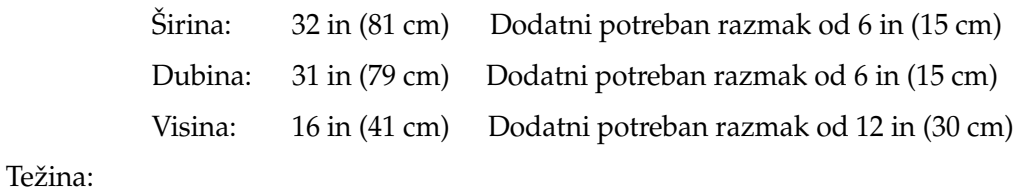

Stvarna težina: 55 lb (25 kg) maksimalno – bez reagensa u spremniku Težina isporuke: 110 lb (52 kg)

## <span id="page-10-1"></span>**Radni uvjeti u okolišu**

Svi proizvodi za Instrument za bojenje Compass laboratorijski su sustavi i smiju se koristiti SAMO u laboratorijima sa sljedećim uvjetima:

Samo za uporabu u zatvorenom prostoru

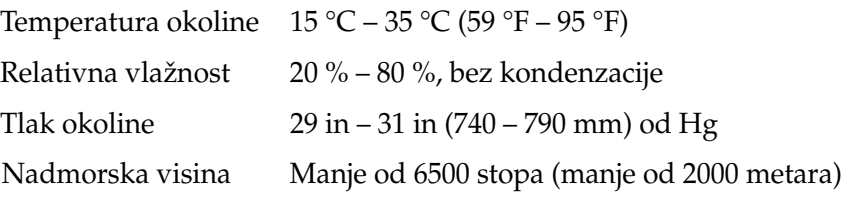

#### <span id="page-10-2"></span>**Uvjeti skladištenja/prijevoza**

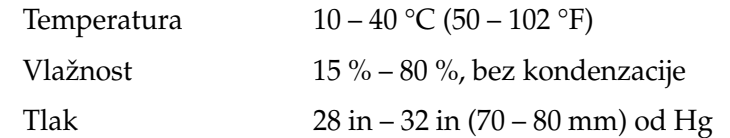

#### <span id="page-10-3"></span>**Funkcionalne mogućnosti**

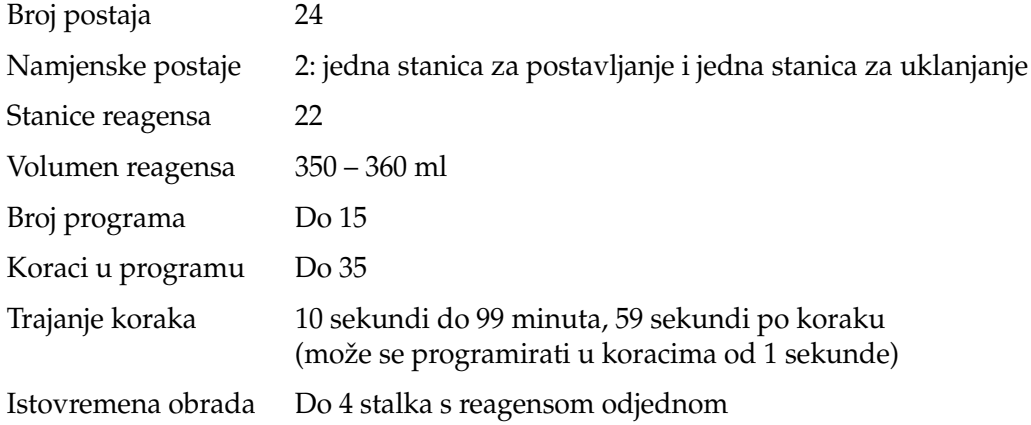

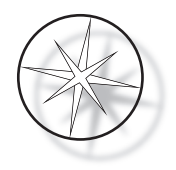

#### <span id="page-11-0"></span>**Kategorija instalacije**

U odnosu na kategoriju instalacije kako je definirana u normi UL 61010-1, proizvodi za instrument za bojenje Compass kategorizirani su kao sustavi kategorije II.

#### <span id="page-11-1"></span>**Stupanj onečišćenja**

U odnosu na stupanj onečišćenja kako je definiran u normi UL 61010-1, proizvodi za instrument za bojenje Compass kategorizirani su kao stupanj onečišćenja II.

## <span id="page-11-2"></span>**NORME ZA SUSTAV INSTRUMENTA ZA BOJENJE COMPASS**

Ovaj je sustav izrađen i ispitan u skladu sa sljedećim sigurnosnim propisima o električnim mjernim, upravljačkim, regulacijskim i laboratorijskim uređajima: IEC 61010-1, 2. izdanje.

Električna oprema za laboratorijsku uporabu.

## <span id="page-11-3"></span>**Opasnosti za sustav instrumenta za bojenje Compass**

Instrument za bojenje Compass namijenjen je za rad na način naveden u ovom priručniku. Obavezno pregledajte s razumijevanjem informacije navedene u nastavku kako biste izbjegli štetu za operatere i/ili oštećenje instrumenta.

Ako se ova oprema upotrebljava na način koji nije odredio proizvođač, tada zaštita koju pruža oprema može biti umanjena.

U slučaju ikakvog ozbiljnog nepredviđenog događaja povezanog s ovim proizvodom ili komponentama koje se s njime upotrebljavaju, prijavite to tehničkoj podršci tvrtke Hologic i nadležnom tijelu na lokaciji pacijenta i/ili korisnika.

#### **Upozorenja, mjere opreza i napomene**

Pojmovi **Upozorenje**, **Oprez** i *Napomena* imaju specifična značenja u ovom priručniku.

**Upozorenje** savjetuje protiv određenih radnji ili situacija koje mogu uzrokovati osobnu ozljedu ili smrt.

**Oprez** savjetuje da se ne poduzimaju radnje ili situacije koje bi mogle oštetiti opremu, proizvesti netočne podatke ili poništiti postupak, iako je mala vjerojatnost da će doći do osobne ozljede.

*Napomena* pruža korisne informacije u kontekstu dostavljenih uputa.

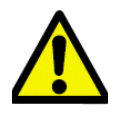

**Upozorenje:** Pažnja: Ovaj simbol na sustavu i u priručniku koji prikazuje trokut upozorenja označavaju da se moraju slijediti ispravne upute za rad (kao što je definirano u ovom priručniku) prilikom rada ili zamjene označenog predmeta.

Nepridržavanje ovih uputa može dovesti do nesreće, osobne ozljede, oštećenja sustava ili dodatne opreme.

**Upozorenje:** Za neprekidnu zaštitu od požara zamijenite osigurače isključivo drugim osiguračima istog tipa i nazivne snage.

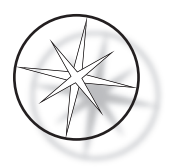

**Upozorenje:** Opasnost od strujnog udara. Prije servisiranja odspojite kabel. Za servis se obratite kvalificiranom servisnom osoblju. Kako biste izbjegli opasnost od ozljeda uslijed strujnog udara, nemojte otvarati kućište uređaja.

#### <span id="page-12-0"></span>**Simboli koji se primjenjuju na instrumentu**

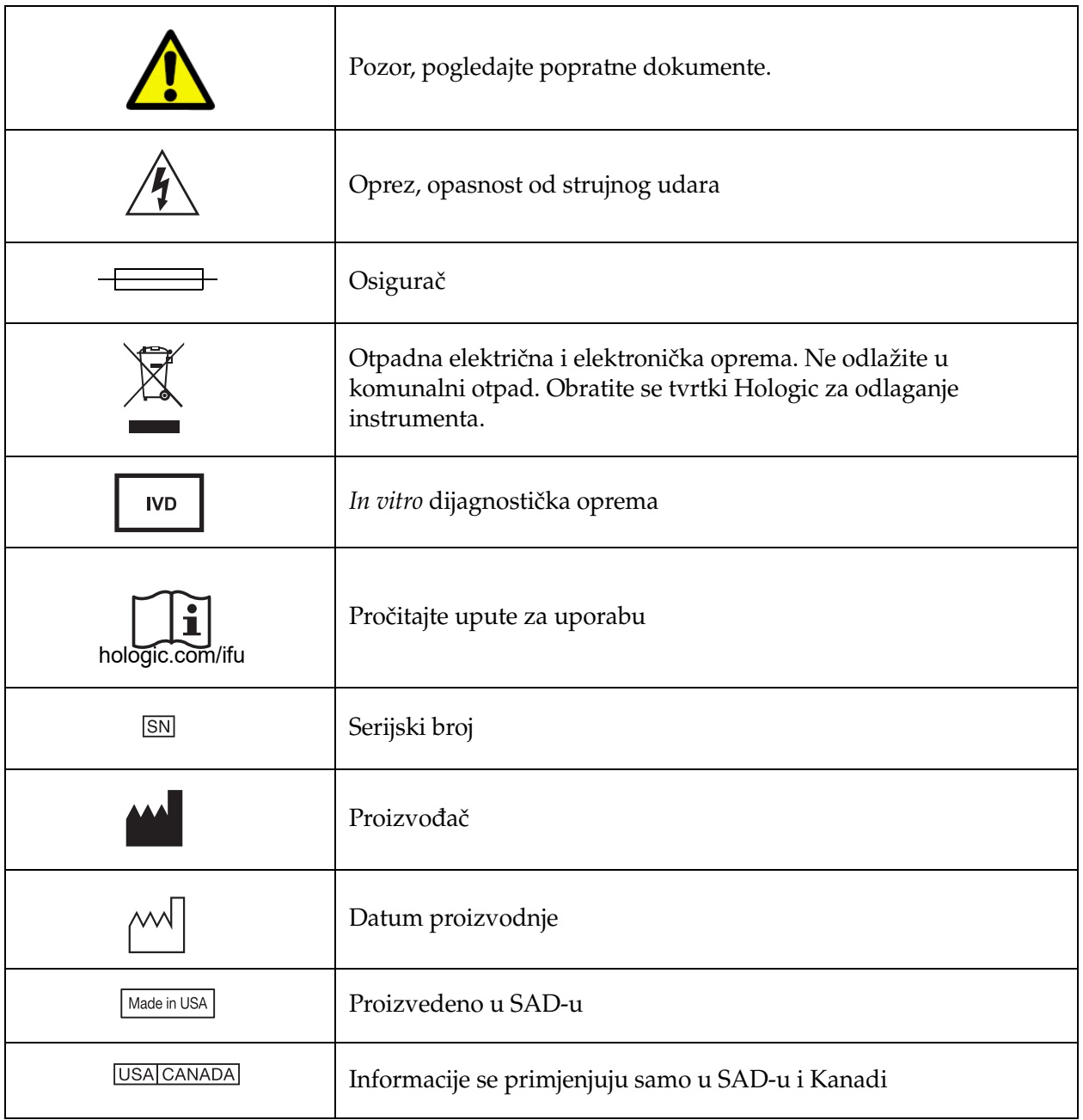

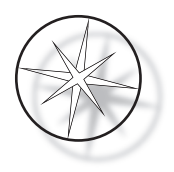

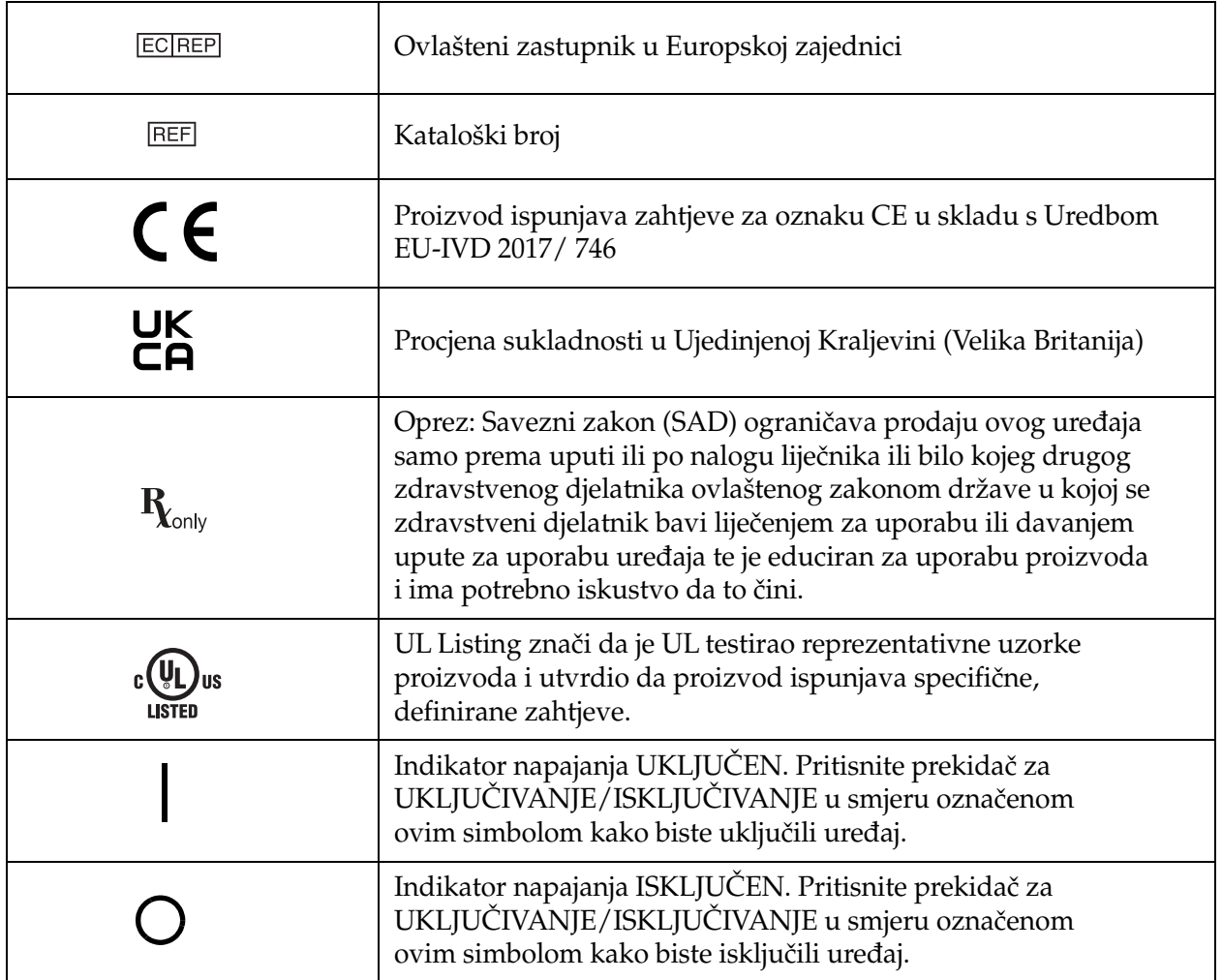

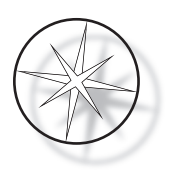

## **Mjesta oznaka na instrumentu**

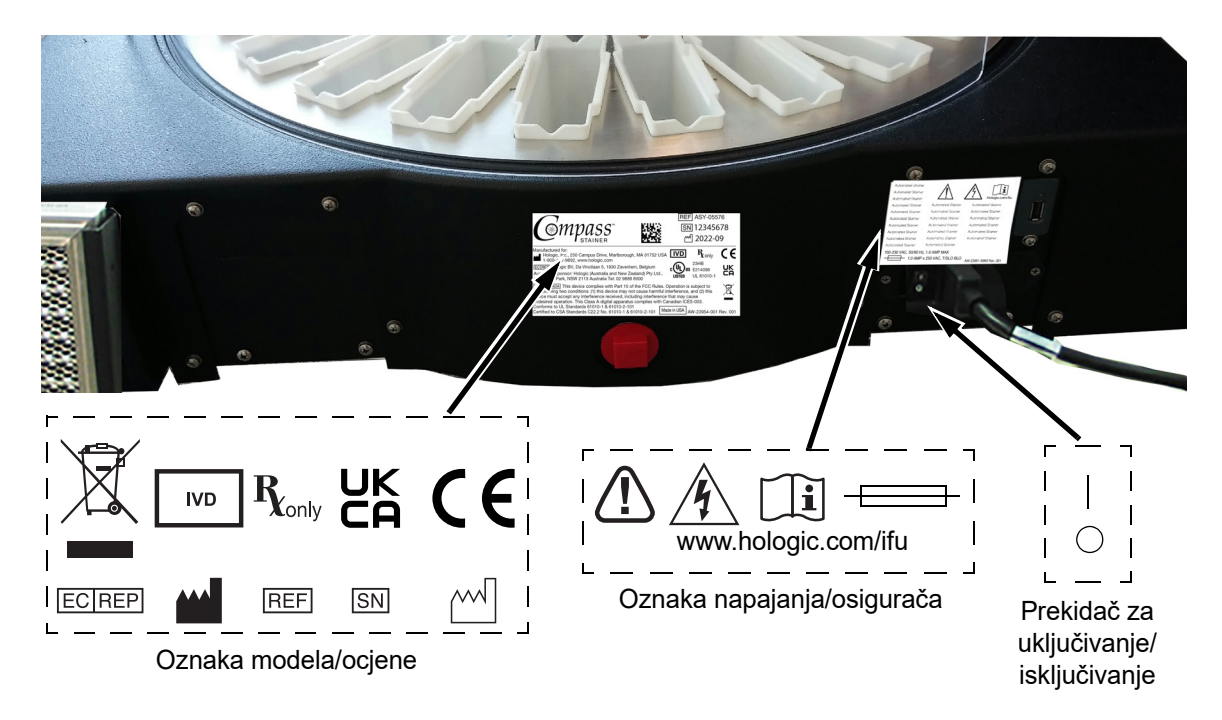

 **Slika 1-1 Stražnja strana na instrumentu za bojenje Compass**

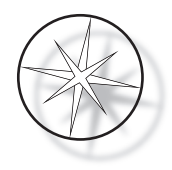

## <span id="page-15-0"></span>**Važne sigurnosne i operativne informacije**

- **•** Ovaj priručnik sadržava važne informacije vezane uz sigurnost rada i održavanje sustava te je važan dio proizvoda.
- **•** Nabavite, pregledajte i pohranite sigurnosno-tehničke listove (SDS) za upotrijebljene reagense od proizvođača reagensa. Pridržavajte se sigurnosnih mjera opreza i preporuka za zbrinjavanje navedenih u SDS-u.
- **•** Oprez zapaljive tekućine. Držite podalje od vatre, vrućine, iskri i plamena. Pri uporabi instrumenta obavezno zatvorite poklopac štitnika za dim.
- **•** Oprez staklo. Instrument obrađuje mikroskopska stakalca koja imaju oštre rubove. Staklenim stakalcima rukujte uz oprez.
- **•** Oprez pokretni dijelovi. Pazite da držite ruke dalje od mehanizma transportnog kraka dok instrument radi. Držite vrata za zaštitu od dima zatvorena dok pokrećete instrument.
- **•** Kao i kod svih laboratorijskih postupaka, potrebno je pridržavati se univerzalnih mjera opreza.

## <span id="page-15-1"></span>**Zbrinjavanje**

Sustav ili dijelovi sustava moraju se zbrinuti u skladu s važećim lokalnim propisima.

## <span id="page-15-2"></span>**Zbrinjavanje instrumenta**

#### <span id="page-15-3"></span>**Zbrinjavanje otpadne električne i elektroničke opreme (OEEO)**

Tvrtka Hologic je posvećena ispunjavanju zahtjeva specifičnih za pojedinačne zemlje povezanih s ekološki prihvatljivim tretmanom naših proizvoda. Naš je cilj smanjiti otpad koji proizlazi iz naše električne i elektroničke opreme. Hologic shvaća prednosti podvrgavanja takve OEEO opreme potencijalnoj ponovnoj uporabi, tretmanu, recikliranju ili oporabi kako bi se smanjila količina opasnih tvari koje ulaze u okoliš.

#### <span id="page-15-4"></span>**Vaša odgovornost**

Kao kupac tvrtke Hologic, odgovorni ste osigurati da uređaji označeni simbolom prikazanim u nastavku ne budu razvrstani u sustav komunalnog otpada, osim ako vas za to nisu ovlastila nadležna tijela na vašem području. Obratite se tvrtki Hologic (pogledajte u nastavku) prije zbrinjavanja sve električne opreme koju pruža tvrtka Hologic.

#### <span id="page-15-5"></span>**Simbol koji se primjenjuje na instrumentu**

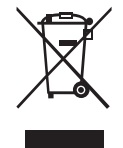

#### **Ne odlažite u komunalni otpad.**

Za informacije o pravilnom zbrinjavanju obratite se tvrtki Hologic (vidjeti u nastavku).

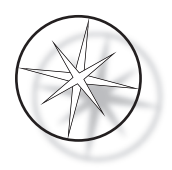

## <span id="page-16-0"></span>**Reklamacija**

Hologic će osigurati prikupljanje i pravilnu rekultivaciju električnih uređaja koje pružamo našim kupcima. Hologic nastoji ponovno upotrebljavati uređaje, podsklopove i komponente tvrtke Hologic kad god je to moguće. Kada ponovna uporaba nije prikladna, Hologic će osigurati pravilno zbrinjavanje otpadnog materijala.

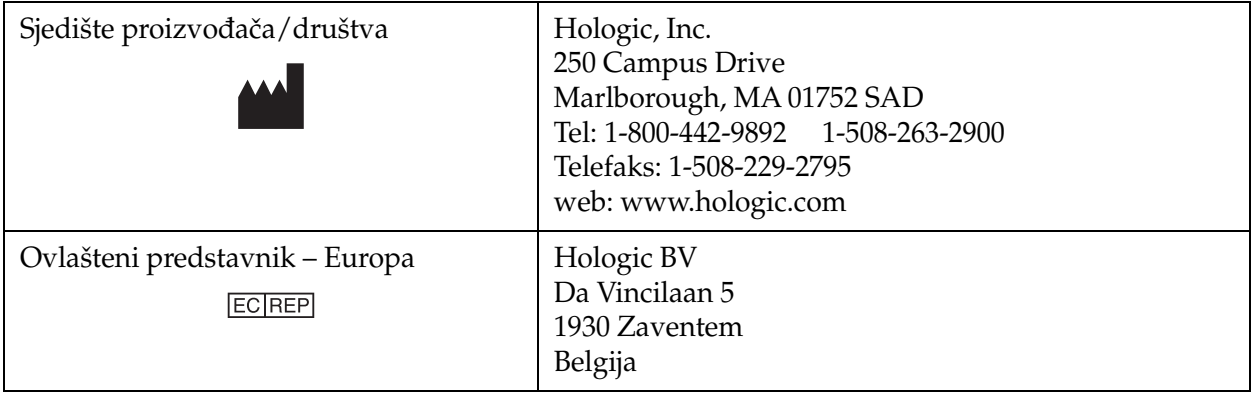

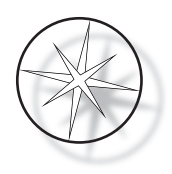

## <span id="page-17-0"></span>**INSTALACIJA**

#### **UPOZORENJE:** Instalaciju provodi samo servis.

Instrument za bojenje Compass mora instalirati osoblje koje je završilo servisnu obuku tvrtke Hologic.

## <span id="page-17-1"></span>**Postupanje nakon isporuke**

Provjerite ima li oštećenja na kutijama za pakiranje. Sva oštećenja odmah prijavite otpremniku i/ili tehničkoj podršci tvrtke Hologic u najkraćem mogućem roku.

Ostavite instrument u kutijama za pakiranje za instalaciju koju provodi servis tvrtke Hologic.

Čuvajte instrument u prikladnom okruženju do instalacije (hladan, suh prostor bez vibracija).

Zadržati sav ambalažni materijal tijekom trajanja jamstvenog roka.

## <span id="page-17-2"></span>**Priprema prije instalacije**

Procjenu lokacije prije instalacije provodi servisno osoblje tvrtke Hologic. Budite sigurni da ste pripremili sve zahtjeve za konfiguraciju lokacije prema uputama servisnog osoblja.

#### <span id="page-17-3"></span>**Lokacija**

Postavite instrument za bojenje Compass u blizini (unutar 3 metra) trožilne uzemljene utičnice koja nema kolebanja napona i strujnih udara. Ako je vaš sustav konfiguriran s opcionalnim UPS-om (neprekidno napajanje), UPS će biti priključen na električnu utičnicu, a instrument za bojenje na UPS.

Pobrinite se da stol ili klupa na kojoj se nalazi instrument za bojenje mogu izdržati težinu od 100 lb (46 kg). Sustav mora biti na površini bez vibracija.

Instrument mora biti instaliran u prostoru u laboratoriju koji je dobro prozračen i bez ikakvih zapaljivih izvora. Kemikalije koje se koriste u instrumentu za bojenje Compass zapaljive su i štetne te se sustavom ne smije rukovati u prostorijama u kojima postoji opasnost od eksplozije.

Instrument se ne smije nalaziti na izravnoj sunčevoj svjetlosti ili pod izvorom svjetlosti s visokim udjelom ultraljubičaste svjetlosti.

Ako je dubina laboratorijskog stola preplitka, instrumentu se može dopustiti da visi nad stolom za najviše 7 in (18 cm). Za stabilnost stražnjih 8 nožica mora biti sigurno postavljeno na stol.

*Napomena:* Potreban je odgovarajući razmak na stražnjoj strani instrumenta.

Prije rukovanja ovim uređajem pročitajte odjeljak o opasnostima i sigurnosti [\(stranica 1.12](#page-15-0)).

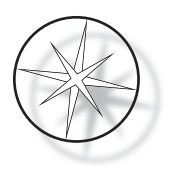

## <span id="page-18-0"></span>**Premještanje instrumenta za bojenje Compass**

**OPREZ:** Sustav teži otprilike 55 lb (25 kg) i uvijek ga trebaju pomicati najmanje dvije osobe.

S instrumentom za bojenje Compass treba postupati s pažnjom. Prije premještanja instrumenta za bojenje uklonite iz njega sve predmete koji se mogu prosuti ili slomiti. Isključite instrument za bojenje. Isključite napajanje instrumenta uklanjanjem kabela napajanja iz električne utičnice ili UPS-a, ovisno o konfiguraciji.

Ako se instrument za bojenje mora pomaknuti, treba ga uhvatiti i podići za dno kućišta.

Ako instrument za bojenje želite otpremiti na novu lokaciju, obratite se tvrtki Hologic. (Pogledajte Servisne informacije, [stranica 1.44](#page-47-0).)

## <span id="page-18-1"></span>**Skladištenje i rukovanje nakon instalacije**

Instrument za bojenje Compass može se pohraniti tamo gdje je instaliran. Instrument za bojenje obavezno očistite i održavajte kako je opisano u poglavlju Održavanje ovog priručnika, [stranica 1.42](#page-45-0).

## <span id="page-18-2"></span>**Napajanje na instrumentu za bojenje Compass**

#### **UPOZORENJE:** Uzemljeni izlaz, pokretni dijelovi

Sklopka za uključivanje na instrumentu za bojenje nalazi se na stražnjoj strani jedinice. Pogledajte [sliku 1-3.](#page-21-4) Pritisnite pregibni prekidač u položaj UKLJUČENO. Sučelje će prikazati verziju softvera i poruku da se mehanizmi inicijaliziraju dok se sustav pokreće, a zatim će se pojaviti zaslon u stanju pripravnosti kada instrument za bojenje bude spreman za uporabu.

*Napomena*: Instrument za bojenje Compass može ostati UKLJUČEN ili ga možete isključiti kad nije u uporabi. Za isključivanje ili prošireno isključivanje pogledajte [stranicu 1.16](#page-19-0).

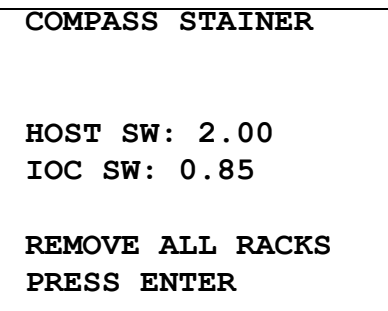

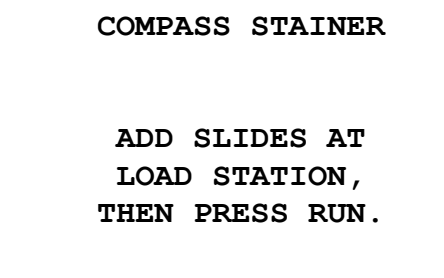

Zaslon pokretanja Zaslon stanja pripravnosti

Zaslon pri pokretanju prikazuje verzije softvera glavnog upravljačkog programa i softvera IO upravljačkog programa. Time se ujedno potiče korisnika da ukloni sve stalke za stakalca s uzorcima iz sustava prije nego što sustav započne inicijalizaciju mehanizma.

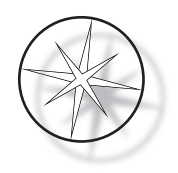

Kada korisnik pritisne tipku ENTER (Unos), sustav pretpostavlja da nema stalaka u sustavu i da ruka ili prsti korisnika ne ometaju put transportnog mehanizma. Dok sustav inicijalizira transportni mehanizam, transportni mehanizam može se kretati preko stanica LOAD (Postavljanje) i UNLOAD (Uklanjanje). Tijekom normalnog rada sustava transportni krak nikada ne prelazi iz stanice UNLOAD (Uklanjanje) u stanicu LOAD (Postavljanje) kako bi se izbjegla slučajna opstrukcija od strane korisnika tijekom postavljanja ili uklanjanja stalka s uzrocima.

## <span id="page-19-0"></span>**Postupak isključivanja**

Uklonite sve stalke, prekrijte sve posude, zatvorite štitnik od dima.

Instrument za bojenje može ostati uključen ili ga možete isključiti kad nije u uporabi.

Za isključivanje postavite prekidač za uključivanje/isključivanje na stražnjoj strani instrumenta za bojenje na ISKLJUČENO.

Za **prošireno** isključivanje ili ako instrument za bojenje izlazi izvan uporabe, uklonite sve predmete koji se mogu nalaziti na ploči i zatvorite štitnik za dim. Postavite prekidač za uključivanje/isključivanje na stražnjoj strani instrumenta za bojenje na ISKLJUČENO. Potpuno isključite napajanje instrumenta za bojenje otkapčanjem kabela napajanja iz izvora napajanja.

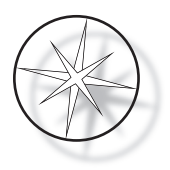

## <span id="page-20-0"></span>**Pregled sustava**

Glavna funkcionalna područja Instrumenta za bojenje Compass prikazana su na sljedećim slikama.

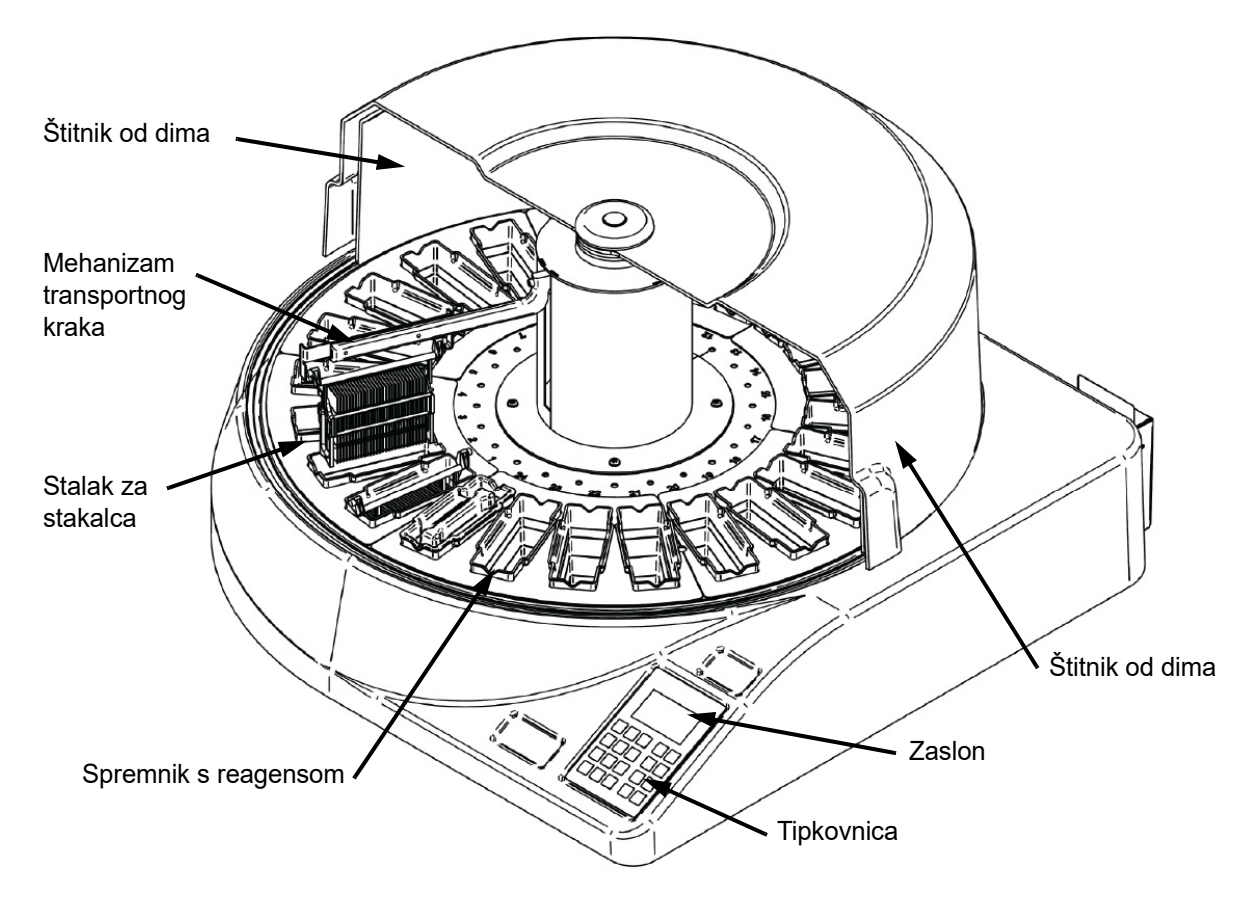

 **Slika 1-2 Instrument za bojenje Compass – pogled sprijeda**

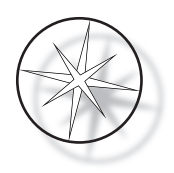

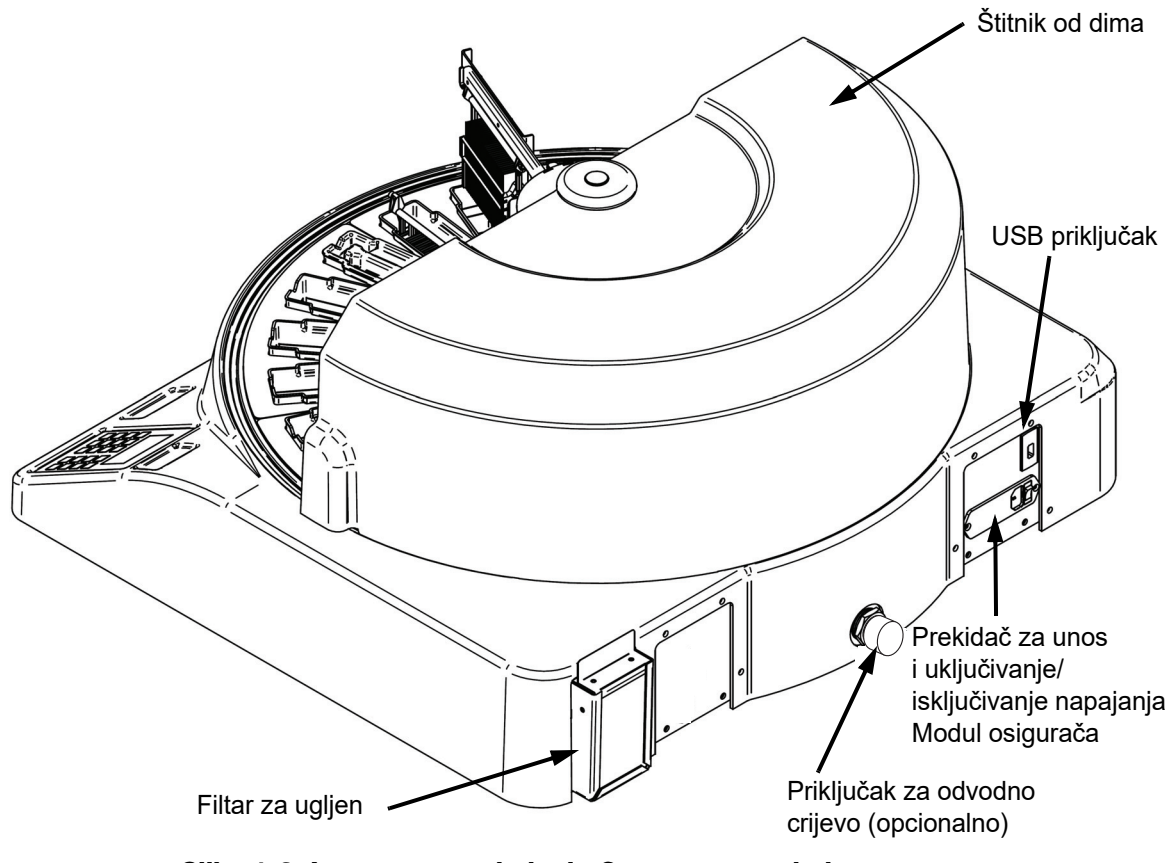

 **Slika 1-3 Instrument za bojenje Compass – pogled straga**

## <span id="page-21-4"></span><span id="page-21-0"></span>**Opis različitih funkcionalnih područja:**

<span id="page-21-1"></span>**Zaslon** Instrument za bojenje Compass primjenjuje 20 znakova širok x 8 linijski alfanumerički pasivni LCD zaslon za sučelje operatera. Korisnik može podesiti kontrast prikazanih informacija u servisnom načinu rada kako bi dobio najčitkiji tekst, na temelju kuta gledanja korisnika.

<span id="page-21-2"></span>**Zaštitnik od dima** Poklopac pomaže minimizirati isparavanja reagensa koja izlaze u okolni zrak. Također omogućuje korisniku promatranje napretka obrade.

<span id="page-21-3"></span>**Mehanizam transportnog kraka** Mehanizam transportnog kraka služi za dvije vrste prijenosa do stalka sa stakalcima – može se kretati prema gore/dolje (os z) i rotacijski. Kretanje prema gore/dolje omogućuje uranjanje, miješanje i uklanjanje stalaka za stakalca s uzorcima iz stanice reagensa, a rotacijsko kretanje prenosi stalak sa stakalcima iz jedne stanice u drugu stanicu.

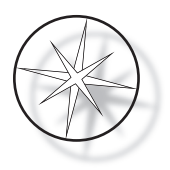

<span id="page-22-0"></span>**USB podatkovni priključak** Operater može pomoću jednog od pomoćnih programa učitati korisničke programe na opcionalnu vanjsku memoriju. USB memorija mora se umetnuti u USB priključnicu na stražnjoj strani uređaja. Softver za rad u pomoćnom programu omogućuje i preuzimanje programa s memorije.

**Treba napomenuti da se pri preuzimanju programa brišu svi programi u sistemskoj memoriji, osim Programa 1 (protokol za snimanje ThinPrep) i učitavaju se samo programi na USB memoriji.**

## <span id="page-22-1"></span>**Tipkovnica**

Instrument za bojenje Compass koristi membransku tipkovnicu s 20 tipki. Radi praktičnosti korisnika tipke su raspoređene u tri funkcionalne grupe. Prva grupa je za numerički unos; uključuje brojčane tipke (0 – 9), CLEAR (Brisanje) i ENTER (Unos). Druga grupa je za programiranje i pokretanje protokola obrade uzoraka, a uključuje tipke RUN (Pokretanje), PROG (Programiranje), REVIEW (Pregled) i STOP (Zaustavljanje). Za postavljanje i održavanje sustava koristi se treća grupa, koja se sastoji od tipki sa STRELICAMA GORE i DOLJE, UTIL i SVC.

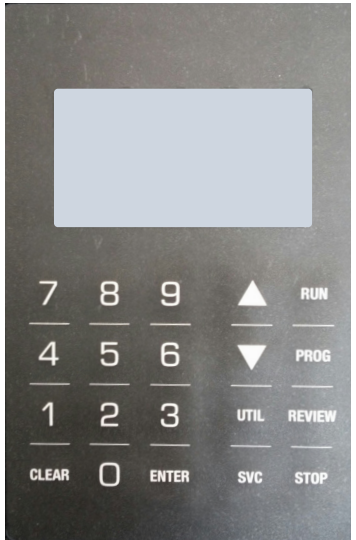

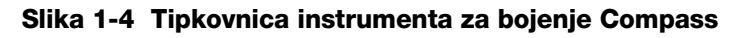

Tipkovnica ima sljedeće tipke:

TIPKA FUNKCIJA

0 – 9: tipke koje se koriste za numerički unos.

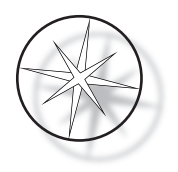

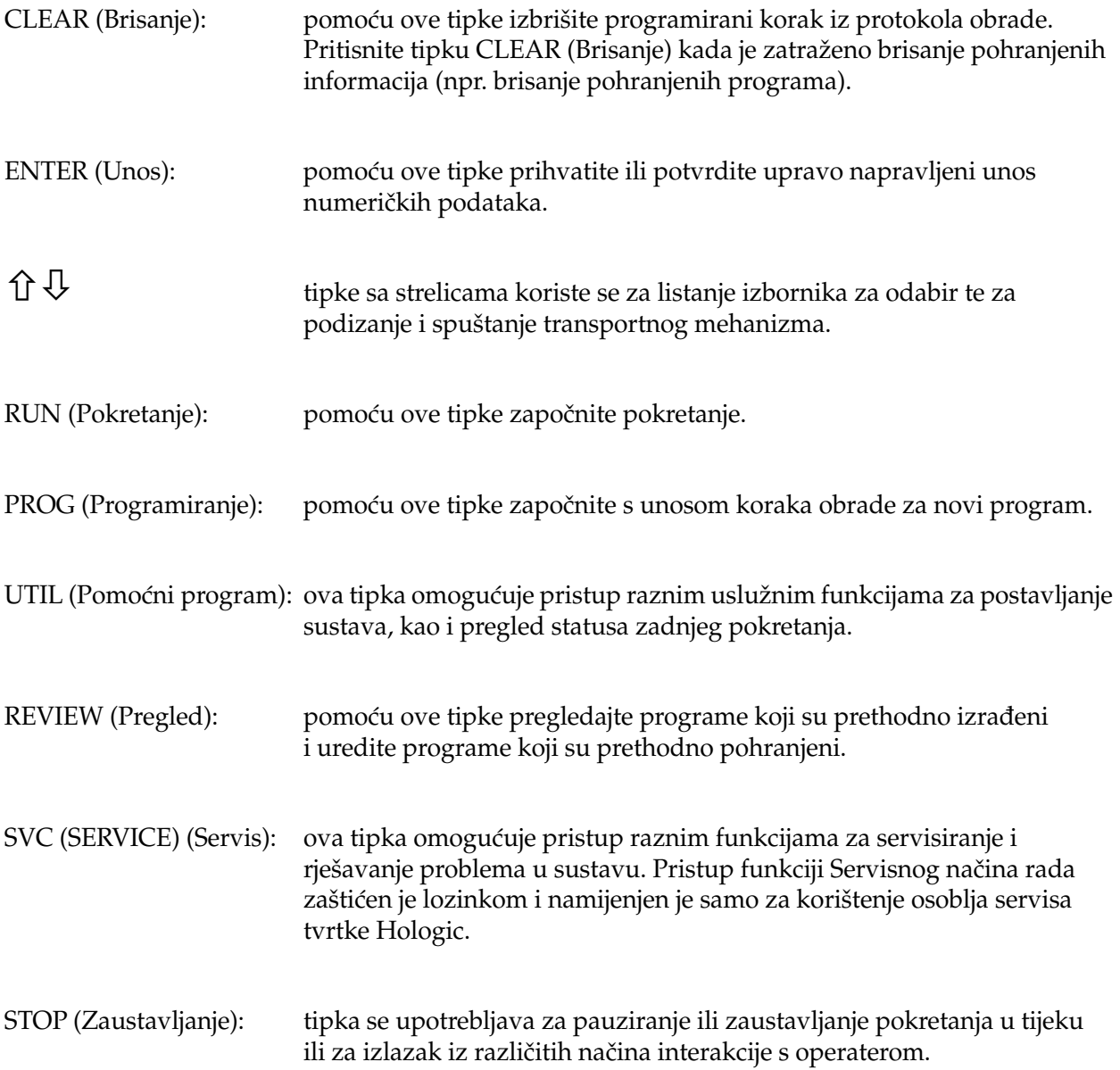

Korisničke interakcije sa sustavom podijeljene su u sljedeće kategorije:

- 1. Protokoli obrade programa, pregleda i uređivanja
- 2. Pokretanje programiranih protokola
- 3. Funkcije pomoćnog programa (postavljanje sustava, pregled zadnjeg pokretanja itd.)
- 4. Servisne funkcije (informacije o otklanjanju problema)

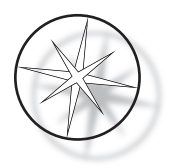

Sustav se uključuje u stanju pripravnosti. Tijekom stanja pripravnosti mehanizmi se ne pomiču. U stanju pripravnosti korisnik mora pritisnuti tipku ENTER (Unos) kako bi inicijalizirao sustav – transportni krak kreće se u smjeru kazaljke na satu kroz sve položaje, zaustavljajući se na stanici 1.

Korisnik može pokrenuti pokretanje bojenja stakalca pritiskom tipke RUN (Pokretanje) ili odabirom načina rada UTILITY (Pomoćni program) pritiskom na tipku UTIL (Pomoćni program). Jednom kada je pokrenut način rada RUN (Pokretanje), korisnik može dodati drugi stalak bez izlaska iz načina rada RUN (Pokretanje) ili može pokrenuti PAUSE (Pauziranje) ili CANCEL (Otkazivanje) pokretanja. Nakon što je završeno pokretanje za sve pokrenute stalke, sustav ulazi u način pripravnosti.

Nekoliko primjera interakcija zaslona i tipkovnice opisano je u nastavku kako bi se razjasnile neke konvencije i nomenklatura koje se upotrebljavaju u prikazanim porukama. Ako imate bilo kakvih pitanja ili vam je potrebna dodatna pomoć, obratite se tehničkoj podršci.

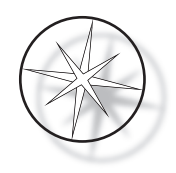

# <span id="page-25-0"></span>**RAD**

## <span id="page-25-1"></span>**Pregled postupka rada**

- 1. Uključivanje, potražite [stranicu 1.15](#page-18-2) u uputama.
- 2. Pritisnite ENTER (Unos) za inicijaliziranje sustava.
- 3. Pobrinite se da sve stanice imaju spremnike s reagensima.\*
- 4. Uklonite sve poklopce sa spremnika reagensa.\*
- 5. Uklonite sve stalke za stakalca (ako ih ima) iz instrumenta za bojenje.\*

\* Imajte na umu da možete pritisnuti strelicu prema GORE za podizanje transportnog kraka ako onemogućuje pristup stanici. Po završetku pritisnite strelicu prema DOLJE.

- 6. Provjerite jesu li odgovarajući reagensi umetnuti u instrument za bojenje na odgovarajućim mjestima za protokole koje ćete izvoditi.
- 7. Postavite stalak sa stakalcima u stanicu LOAD (Postavljanje).
- 8. Pritisnite tipku RUN (Pokretanje). Sustav će zatražiti broj programa, koji korisnik unosi pomoću tipkovnice i ponovno pritisne ENTER (Unos).
- 9. Sustav će potvrditi da odabrani program postoji u postojanoj memoriji. Ako program postoji u memoriji sustava, sustav će zatražiti da za nastavak pritisnete tipku ENTER (Unos). Sustav inicijalizira mehanizme i stalak će se podići u sljedećih 10 sekundi. Započinje obrada.
- 10. Nakon što je stalak podignut sa stanice LOAD (Postavljanje), možete dodati još jedan stalak za obradu.
- 11. Po završetku bojenja instrument za bojenje će staviti obrađeni stalak u stanicu UNLOAD (Uklanjanje). Uklonite stalak iz stanice UNLOAD (Uklanjanje) i pritisnite ENTER (Unos) kako biste obavijestili sustav da je stalak uklonjen i da je u redu postaviti drugi stalak u stanicu UNLOAD (Uklanjanje). Neuspjeh pravovremenog uklanjanja obrađenog stalka može odgoditi obradu ostalih stalaka.

## **Pokretanje programa**

#### <span id="page-25-2"></span>**Započinjanje pokretanja – jedan stalak**

Da biste pokrenuli program, prvo učitajte reagense potrebne za program bojenja pravilnim redoslijedom. Osigurajte da nema stalaka ili bilo kakvih drugih prepreka za transportni mehanizam. Umetnite stakalca za bojenje u stalak za stakalca i postavite stalak u stanicu LOAD (Postavljanje) pa zatvorite poklopac za zaštitu od dima.

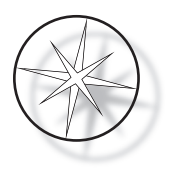

Pritisnite tipku RUN (Pokretanje) i softver će zatražiti broj programa kao što je prikazano u nastavku:

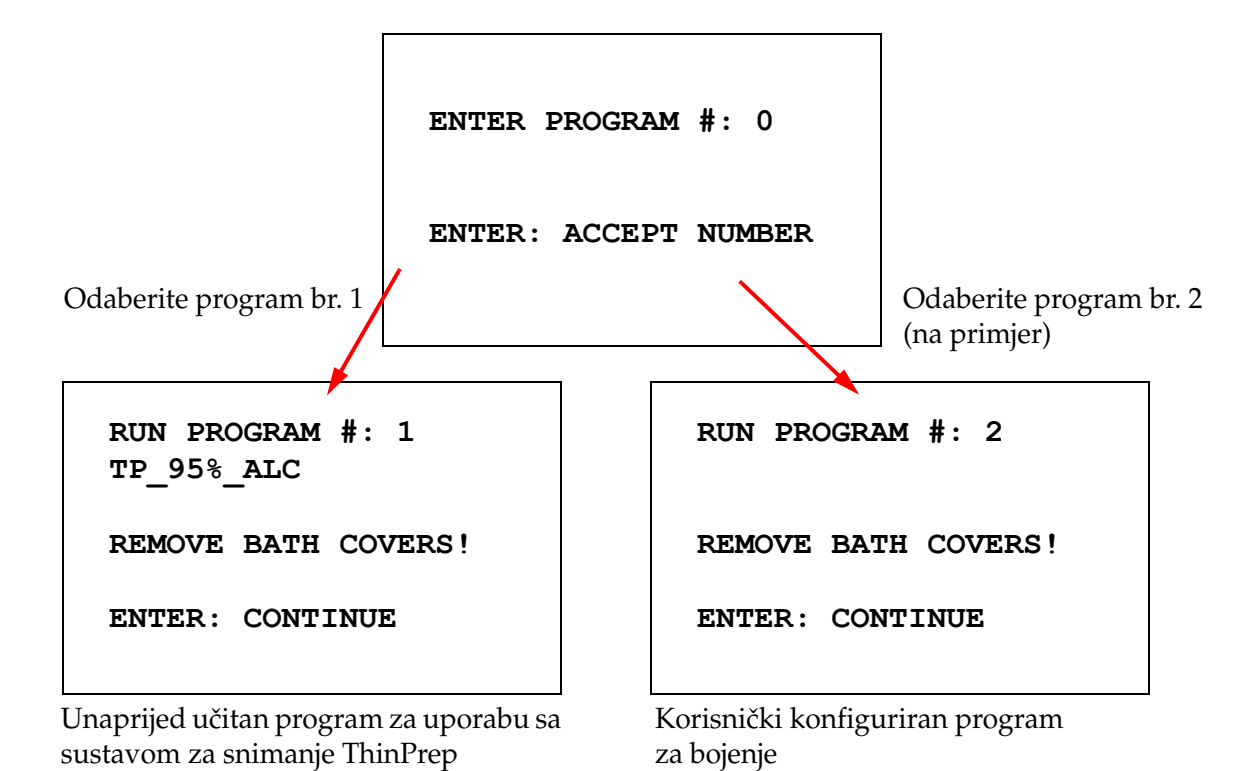

Nakon što unesete željeni broj programa (broj programa nakon kojeg slijedi tipka ENTER (Unos)), softver će provjeriti postoji li odabrani program u memoriji. Ako program postoji u memoriji, sustav će započeti izvršavanje programa nakon što korisnik pritisne ENTER (Unos).

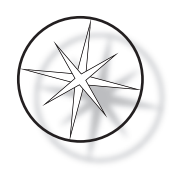

Prvo se inicijalizira transportni mehanizam i prikazuje se poruka "**MOVING THE RACK**... **(POMICANJE STALKA…)**". Nakon što je stalak na stanici, status vremena rada prikazuje se na sljedeći način:

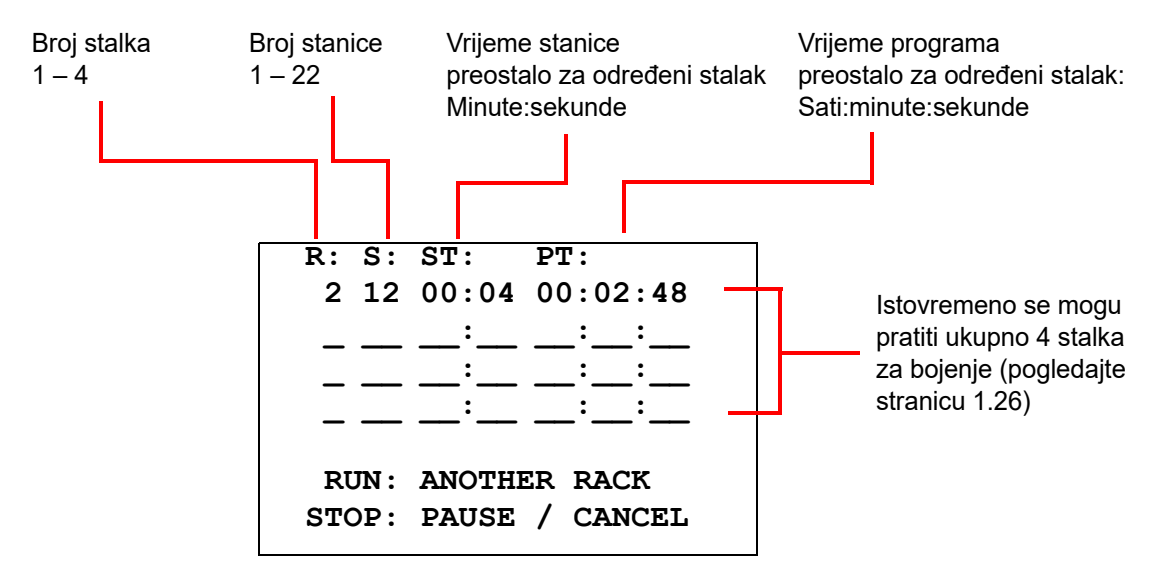

Vrijeme stanice i Vrijeme programa prikazano u gornjem izborniku odnose se na vrijeme preostalo na stanici i za pokretanje, a odbrojava se sekundu po sekundu. Imajte na umu da programsko vrijeme uključuje i vrijeme prijelaza između stanica: podizanje stalka, rotacija kraka, spuštanje kraka u posudu.

Za dodavanje drugog stalka korisnik mora postaviti novi stalak u stanicu LOAD (Postavljanje), pritisnuti tipku RUN (Pokretanje) i slijediti upute na zaslonu za uklanjanje poklopaca s posude i pritisnuti tipku ENTER (Unos) za pokretanje.

#### <span id="page-27-0"></span>**Pauziranje ili zaustavljanje pokretanja**

Za pauziranje ili zaustavljanje rada korisnik pritisne tipku STOP (Zaustavljanje) i slijedi upit prikazan na sljedeći način: pritisnite RUN (Pokretanje) za nastavak obrade; pritisnite STOP (Zaustavljanje) za zaustavljanje obrade.

**\*\*\*\*\* PAUSE! \*\*\*\*\* RUN: RESUME RUN. STOP: CANCEL RUN.**  $\hat{U}$  = podignite transportni krak na punu visinu  $\mathcal{Q}$  = donji transportni krak

*Napomena:* Ako je transportni krak podignut tijekom pauze, korisnik mora spustiti transportni krak prije nastavka pokretanja

RUN (Pokretanje) = nastavi pokretanje

STOP (Zaustavljanje) = poništi pokretanje

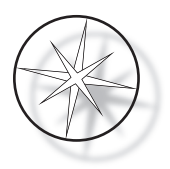

Potrebno je napomenuti da primjena PAUSE (Pauziranje) može produžiti vrijeme trajanja obrade stalaka na trenutačnim stanicama. Prilikom primjene pauze, ako je kretanje transportnog mehanizma (uklanjanje stalka, okretanje na drugu stanicu sa stalkom ili bez stalka ili spuštanje stalka na stanicu uz miješanje) već započelo, taj specifični pokret će se dovršiti osim ako korisnik ponovno ne pritisne STOP (Zaustavljanje) kako bi poništio pokretanje.

Ako korisnik pritisne tipku STOP (Zaustavljanje) kako bi poništio pokretanje, prikazuje se sljedeći izbornik.

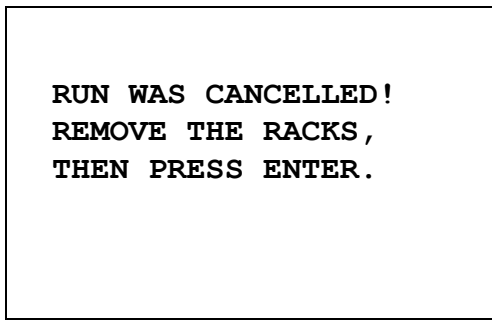

Korisnik može pritisnuti tipke sa strelicama prema gore ili dolje za pomicanje transportnog mehanizma u ovom trenutku kako bi podigao stalak sa stanice s reagensom i uklonio ga bez guranja transportnog mehanizma u stranu.

#### <span id="page-28-0"></span>**Dovršetak pokretanja**

Kada je obrada stalka završena, sustav spušta završeni stalak u stanicu za UNLOAD (Uklanjanje), ispušta zvuk 5 puta i poziva korisnika da ukloni stalak. Tek nakon što korisnik potvrdi da je stalak uklonjen pritiskom na ENTER (Unos), sustav može započeti sa sljedećom obradom.

Kad korisnik pritisne tipku ENTER (Unos) nakon uklanjanja stalka, transportni mehanizam se ponovno pokreće i prikazuje se zaslon stanja pripravnosti.

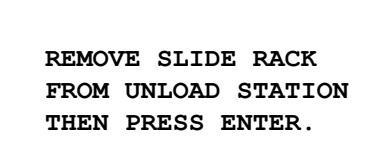

Sustav traži od korisnika da ukloni stalak za stakalca iz stanice UNLOAD (Uklanjanje).

#### **COMPASS STAINER**

**ADD SLIDES AT LOAD STATION, THEN PRESS ENTER.**

Sustav se vraća na zaslon stanja pripravnosti.

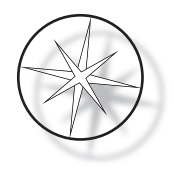

## <span id="page-29-0"></span>**Pokretanje obrade više stalaka**

Instrument za bojenje Compass izrađen je za istodobno pokretanje obrade više stalaka sa stakalcima i optimira raspored kako bi se smanjilo ukupno vrijeme bojenja uz pridržavanje svih koraka s ključnim vremenom. Sljedeće smjernice primjenjuju se kada istodobno koristite više stalaka u instrumentu za bojenje.

- **•** Ako se naknadni stalci pokrenu nakon početka obrade prvog stalka, sustav će pokrenuti isti program samo za ostale stalke.
- **•** Korisnik mora pričekati da se stalak prikupi iz stanice LOAD (Postavljanje) za umetanje.
- **•** Kada je stalak već pokrenut i novi stalak sa stakalcima umetnut u stanicu LOAD (Postavljanje) za umetanje, softver mora odrediti optimalan raspored za istodobno pokretanje svih stalaka. Ova obrada može potrajati nekoliko sekundi, tako da će se na zaslonu pojaviti poruka "Please Wait..." (Molimo pričekajte). Imajte na umu da će instrument za bojenje dovršiti sve aktivne radnje prije početka izračuna rasporeda.
- **•** Kada je umetnut novi stalak sa stakalcima, a instrument za bojenje je usred obrade postojećeg stalka u stanici označenoj kao kritičnoj (Step Criticality = Yes (Važnost koraka = Da)), raspoređivanje novog stalka može kasniti. Nakon što postojeći stalak izađe iz kritične stanice, novi stalak će se rasporediti kao i obično.
- **•** Istovremeno pokretanje obrade više stalaka učinkovitije je od čekanja dovršetka obrade svakog pojedinačnog stalka prije pokretanja sljedeće obrade. Međutim, postoje situacije u kojima nema dovoljno vremena za obradu dodatnih stalaka i ne utječu negativno na stalke koji su već u tijeku. U tim situacijama novi stalak ne može odmah početi s obradom i njegova se obrada može odgoditi do završetka obrade stalaka koja je u tijeku. Preporučuje se da svaki korisnik analizira skup koraka koji će se izvoditi i željeni protok kako bi se odredio maksimalan broj stalaka za istovremenu obradu.
- **•** Korisnik treba ukloniti obrađene stalke što je prije moguće kako bi se izbjeglo kašnjenje i produljenje vremena obrade na stanici za ostatak stalaka.
- **•** Instrument za bojenje Compass može obraditi do četiri (4) stalaka istovremeno. Korisnik neće moći pokrenuti obradu petog stalka dok se obrađuju ostala četiri stalka. Broj stalka na zaslonu povećava se sa svakim dodatnim stalkom do "4", a zatim se brojač vraća na "1" ako se dodaje još stalaka.

Za dodavanje drugog stalka korisnik mora postaviti novi stalak u stanicu LOAD (Postavljanje), pritisnuti tipku RUN (Pokretanje) i slijediti upute na zaslonu.

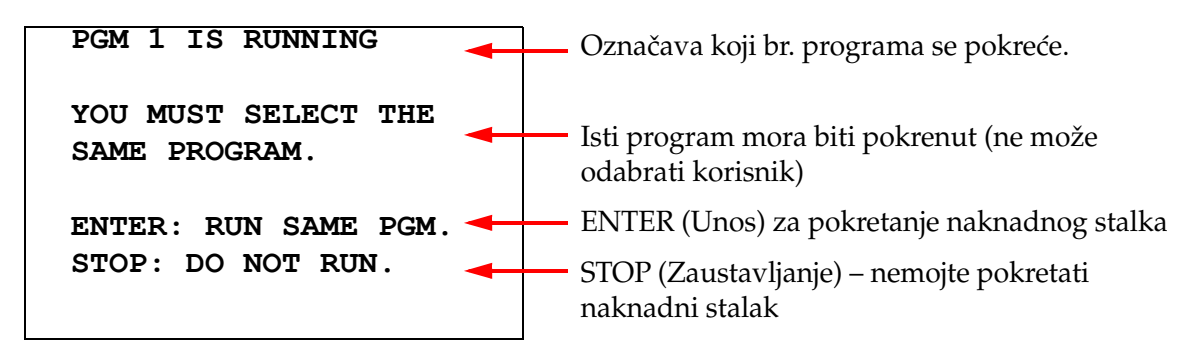

stranica 26 Priručnik za operatera za instrument za bojenje Compass<sup>™</sup>

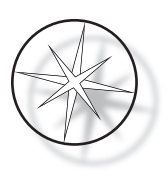

Pritisnite tipku ENTER (Unos) za nastavak s naknadnim stalkom.

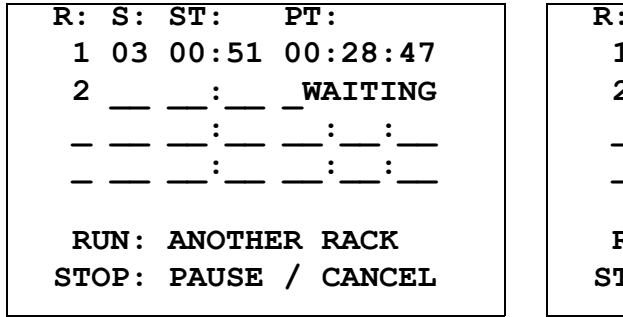

Drugi stalak na čekanju **Drugi stalak u tijeku** 

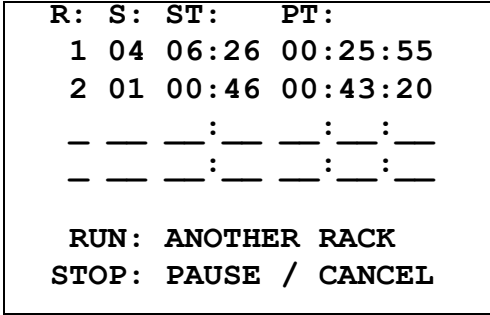

Ubacite treći stalak u stanicu LOAD (Postavljanje) i pritisnite RUN (Pokretanje).

**PGM 1 IS RUNNING**

**YOU MUST SELECT THE SAME PROGRAM.**

**ENTER: RUN SAME PGM. STOP: DO NOT RUN.**

```
R: S: ST: PT:
  1 05 04:21 00:23:51
  2 03 00:10 00:41:36
  3 01 00:58 00:57:21
          _ __ __:__ __:__:__
  RUN: ANOTHER RACK
STOP: PAUSE / CANCEL
```
Prikazuje se ista poruka programa. RUN (Pokretanje) za nastavak

Treći stalak u tijeku

## <span id="page-30-0"></span>**Pauziranje ili zaustavljanje pokretanja više stalaka**

Za pauziranje ili zaustavljanje rada korisnik pritisne tipku STOP (Zaustavljanje) i slijedi upit prikazan na sljedeći način: pritisnite RUN (Pokretanje) za nastavak obrade; pritisnite STOP (Zaustavljanje) za zaustavljanje obrade.

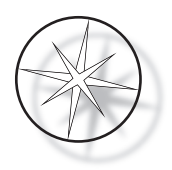

**\*\*\*\*\* PAUSE! \*\*\*\*\* RUN: RESUME RUN. STOP: CANCEL RUN.**

#### **Napomena: otkazivanje pokretanja otkazuje SVE stalke u tijeku!!**

#### <span id="page-31-0"></span>**Završetak više stalaka**

Kada je obrada stalka završena, sustav spušta završeni stalak u stanicu za UNLOAD (Uklanjanje), ispušta zvuk 5 puta i poziva korisnika da ukloni stalak. Tek nakon što korisnik potvrdi da je stalak uklonjen pritiskom na ENTER (Unos), sustav može započeti sa sljedećim stalkom u stanici UNLOAD (Uklanjanje). Dok dovršeni stalak čeka na uklanjanje, sustav će nastaviti obrađivati druge stalke (ako se već obrađuju) sve dok više ne može premjestiti stalak na željeno odredište. U tom trenutku svi stalci s obradom u tijeku imat će dulje vrijeme obrade na stanici dok korisnik ne potvrdi da je dovršeno uklanjanje stalka.

**REMOVE SLIDE RACK FROM UNLOAD STATION, THEN PRESS ENTER**

Sustav traži od korisnika da ukloni stalak za stakalca iz stanice UNLOAD (Uklanjanje). Imajte na umu da prikaz ostaje na ovom zaslonu dok se ne pritisne ENTER (Unos).

|  |  | R: S: ST: PT:                             |                     |  |
|--|--|-------------------------------------------|---------------------|--|
|  |  |                                           |                     |  |
|  |  |                                           | 2 03 00:10 00:41:36 |  |
|  |  |                                           | 3 01 00:58 00:57:21 |  |
|  |  |                                           |                     |  |
|  |  | RUN: ANOTHER RACK<br>STOP: PAUSE / CANCEL |                     |  |
|  |  |                                           |                     |  |

Primjer stalka 1 je dovršen, dok se stalci 2 i 3 nastavljaju obrađivati.

Kad korisnik pritisne tipku ENTER (Unos) nakon uklanjanja svih stalaka, transportni mehanizam se ponovno pokreće i prikazuje se zaslon stanja pripravnosti.

#### **Dovršetak višestrukih stalaka pri pokretanju protokola za bojenje ThinPrep**

Sustav će ukloniti stalke nakon dovršetka, kao što je prethodno objašnjeno, ali dok dovršeni stalak čeka na uklanjanje, sustav će nastaviti obrađivati druge stalke (ako se već obrađuju) i postaviti sljedeće stalke u *posljednju dostupnu "nekritičnu" stanicu* dok više ne može premjestiti stalak na željeno odredište.

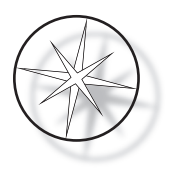

## <span id="page-32-0"></span>**Izrada, pregled i uređivanje programa**

Instrument za bojenje Compass omogućuje izradu, pregled ili izmjenu programa (protokola za bojenje). Protokoli koje su izradili korisnici identificiraju se samo prema broju programa i ne mogu im se dati alfanumerički nazivi.

Kada je sustav u stanju pripravnosti, korisnik može učiniti sljedeće:

- **•** pritisnuti PROG (Programiranje) za početak programiranja novog protokola
- **•** pritisnite REVIEW (Pregled) kako bi pregledao sadržaj programa koji već postoji ili izmijenio jedan ili više koraka postojećeg programa

Instrument za bojenje Compass može pohraniti do 15 protokola ili programa za bojenje, pri čemu je prvi unaprijed učitan i zaključan kako bi se prilagodio protokolu za bojenje ThinPrep™ za uporabu na sustavu za snimanje ThinPrep. Svaki program može imati do 35 koraka. Tijekom pokretanja programa korisnik mora postaviti odgovarajuće reagense na odgovarajuće stanice kako bi pokrenuo program. Ako korisnik želi pokrenuti više stalaka, može se upotrijebiti samo jedan program za sve stalke u tom nizu pokretanja.

#### <span id="page-32-1"></span>**Definicije parametara**

Tijekom programiranja koraka obrade za svaki se korak unosi sljedećih pet parametara:

- 1. Broj stanice
- 2. Trajanje
- 3. Je li vrijeme stanice kritično ili nije
- 4. Je li potrebno miješanje pri ulasku u stalak ili nije
- 5. Brzina izlaska stalka nakon završetka vremena obrade stanice

**Broj stanice:** Instrument za bojenje Compass ima 24 stanice. Stanice su označene kao LOAD (Postavljanje), UNLOAD (Uklanjanje) i stanice 1 – 22. Na stanici LOAD (Postavljanje) korisnik postavlja novi stalak. Sustav postavlja stalak sa stakalcima na stanicu UNLOAD (Uklanjanje) nakon završetka programa bojenja. Prilikom izrade Programa korisnik ne programira stanice LOAD (Postavljanje) i UNLOAD (Uklanjanje) – te stanice se podrazumijevaju i uvijek se dodaju u Program. Valjana vrijednost broja stanice je između 1 i 22.

**Trajanje:** Trajanje koraka kreće se od 10 sekundi (00:10) do 99 minuta i 59 sekundi (99:59), a može se programirati u koracima od 1 sekunde. Ako želite dulje vrijeme postaje, korisnik mora odabrati sljedeći korak na istoj stanici s ostatkom vremena. Sustav će podići stalak nakratko iz stanice i vratiti ga unutra (s odabranim načinom miješanja).

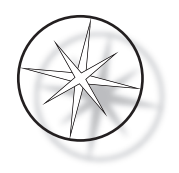

**Kritično vrijeme:** Kritičnost je značajka koja osigurava da stalak ne ostane uronjen u stanici dulje od određenog vremena trajanja obrade. Odabir je DA/NE. Ako je korak označen kao kritičan odabirom opcije "Yes" (Da), trajanje obrade na odabranoj stanici neće se produljiti radi prilagodbe obrade više stalaka.

**Miješanje:** Miješanje je značajka koja se oslanja na krak transportnog mehanizma za pomicanje stalka sa stakalcima u pokretima prema gore i dolje kako bi se osigurala ravnomjerna raspodjela bojenja na temelju postavke miješanja. Miješanje se može uključiti ili isključiti za stanicu odabirom "Yes" (Da) odnosno "No" (Ne). Miješanje se izvodi samo po ulasku u stanicu s reagensom. Broj spuštanja s miješanjem tijekom miješanja i visina spuštanja miješanja podešeni su odabirom na izborniku Utility Mode (Način pomoćnog programa). Ti se odabiri primjenjuju na sve stanice svih programa.

**Brzina izlaska:** Instrument za bojanje Compass omogućuje odabir između normalne i brze brzine izlaska. Normalna brzina omogućuje da se stalak ukloni polako kako bi se smanjio prijenos reagensa s jedne stanice na drugu, omogućujući više vremena da se reagens isprazni sa stalka i stakalaca.

## <span id="page-33-0"></span>**Shema unosa/odabira parametara**

**ENTER (Unos)** Tipka ENTER (Unos) prihvaća svaki novi unos numeričkih podataka (ako je unutar važećeg raspona) i prelazi na sljedeći odabir opcije parametra. Ako nije izrađen novi unos podataka, jednostavno prelazi na sljedeći odabir parametara.

**Brojčane tipke** Brojčane tipke se upotrebljavaju na dva različita načina. Ako su za polje parametra potrebni numerički podaci (broj stranice i vrijeme obrade stanice), brojčane tipke pružaju te informacije. Za ostala polja (Criticality (Kritičnost), Agitation (Miješanje) i Exit Speed (Izlazna brzina)) samo tipke 0 i 1 imaju specifična značenja. Pritiskom tipke 0 korisnik može odabrati NO (Ne) za Criticality (Kritičnost) i Agitation (Miješanje) te NORMALNU BRZINU kao Exit Speed (Izlazna brzina). Pritiskom tipke 1 korisnik može odabrati YES (Da) za Criticality (Kritičnost) i Agitation (Miješanje) te BRZU brzinu kao Exit Speed (Izlazna brzina).

**Tipke sa strelicama** Korisniku omogućuju prelazak iz jednog koraka u drugi. U načinu rada programa pritisak tipke  $\mathcal{F}$ , strelica prema dolje, automatski stvara prazan unos potreban za unošenje novog koraka u programu. U načinu pregleda kada se prikaže posljednji korak programa koji se pregledava i korisnik pritisne tipku , strelica prema dolje, sustav pita korisnika je li potrebno unijeti novi korak.

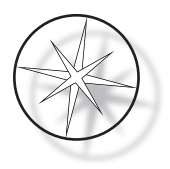

**STOP (Zaustavljanje)** Tipka STOP (Zaustavljanje) obavještava sustav da korisnik želi izaći iz zadatka/načina rada koji je trenutačno aktivan: Tijekom načina rada programa i pregleda pritisak tipke STOP (Zaustavljanje) bit će pokazatelj da je korisnik dovršio izradu novog programa ili pregled i uređivanje postojećeg programa. Ako je izrađen novi program ili je izmijenjen postojeći program, sustav će pitati korisnika trebaju li se novi podaci spremiti ili ne trebaju.

**CLEAR (Brisanje)** U načinu pregleda, tipka CLEAR (Brisanje) koristi se za brisanje koraka postojećeg programa. Korak se ne može izbrisati u načinu programa.

Tipka CLEAR (Brisanje) NIKADA se ne upotrebljava za brisanje numeričkog unosa podataka. Za brisanje numeričkog unosa podataka korisnik samo mora nastaviti pritiskati dodatne nule sve dok se u polju ne prikazuju samo nule, a zatim upisati novi broj.

**PROG (Programiranje)** Tipka PROG (Programiranje) služi u dvije svrhe:

- **•** U **stanju pripravnosti** pritiskom tipke PROG (Programiranje) pokreće se programiranje novog protokola bojenja.
- **•** U **načinu pregleda** pritiskom tipke PROG (Programiranje) omogućuje korisniku umetanje novog koraka odmah iznad trenutačno prikazanog koraka.

## <span id="page-34-0"></span>**Izrada novog programa**

Kada pritisnete tipku PROG (Programiranje), prikazuju se sljedeće informacije.

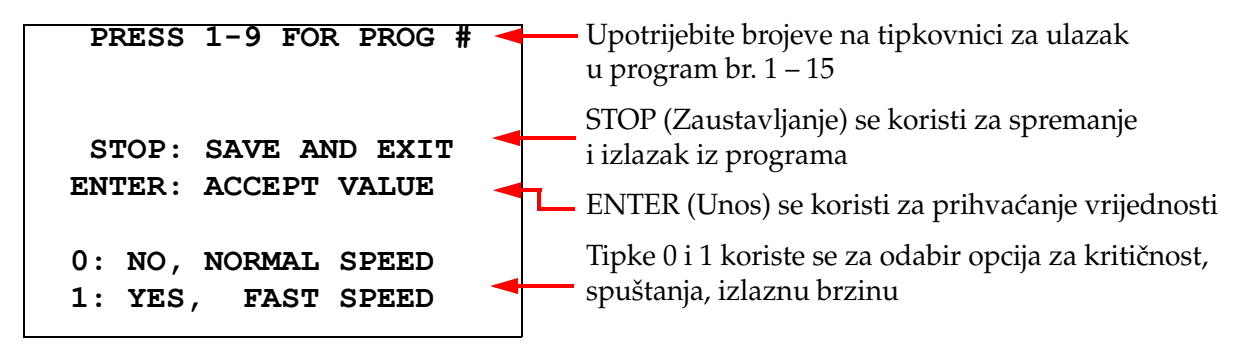

Ovaj zaslon prikazuje funkciju različitih tipki za programiranje pokretanja obrade. Tipke sa strelicama prema gore i dolje pomiču se s jednog koraka na drugi, tipka STOP (Zaustavljanje) omogućuje izlazak iz načina programiranja, a tipka ENTER (Unos) prihvaća numeričke podatke i pomiče se na sljedeće polje parametra. Tipke "0" i "1" koriste se za odabir vrijednosti NO (Ne) i YES (Da) ili normalne i brze izlazne brzine.

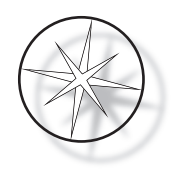

Unesite broj programa 1 – 15. (Program 1 se unaprijed učitava i ne može se uređivati ili brisati.) Sustav traži odabrani program. Kratko se prikazuje sljedeći zaslon.

> **CHECKING MEMORY FOR EXISTING PROGRAMS.**

 **PLEASE WAIT...** 

Ako odabrani program već postoji (na primjer "3"), prikazat će se sljedeći zaslon.

 **PROGRAM 03 EXISTS! REVIEW: VIEW PROGRAM CLEAR: ERASE IT. STOP: EXIT.** 

Ako je program već na izlazu,

REVIEW (Pregled) = prikaz programa

CLEAR (Brisanje) = brisanje cijelog programa

STOP (Zaustavljanje) = izlaz i povratak na glavni zaslon

<span id="page-35-0"></span>Ako program ne postoji, na zaslonu se prikazuje 1. korak programa. Operater programira radnje za korak kao što je opisano u nastavku.

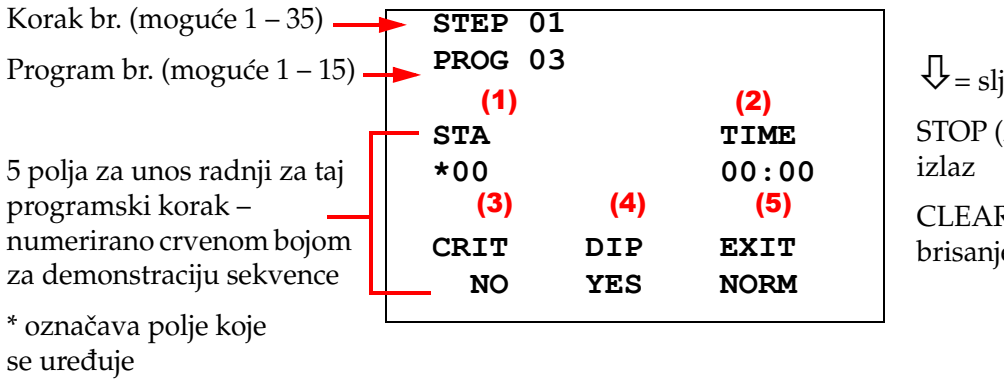

edeći korak

 $(Zaustavljanje) =$ 

 $R$  (Brisanje) = e koraka

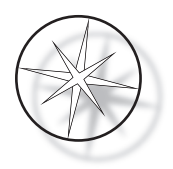

Prva dva retka na zaslonu prikazuju broj koraka i broj programa koji se izrađuje. Četvrti redak na zaslonu pokazuje da broj stanice i vrijeme stanice još nisu programirani za ovaj korak. Simbol zvjezdice ("\*") pod STA (Stanica) označava da se očekuje unos broja stanice. Posljednja dva retka na zaslonu pokazuju da je Criticality (Kritičnost) odabrana kao "Not critical" (Nije kritično), Miješanje (spuštanje) i "Normal exit speed" (Normalna izlazna brzina) odabrana je prema zadanim postavkama za ovaj korak. Korisnik može unijeti broj stanice nakon kojeg pritisne tipku ENTER (Unos) i simbol zvjezdice ("\*") pomaknut će se na odabir TIME (Vrijeme). Broj stanice i parametri vremena obrade stanice zahtijevaju numerički unos nakon kojeg se pritisne tipka ENTER (Unos). Ostala tri parametra – Criticality (Kritičnost), Dipping (Spuštanje) i Exit Speed (Izlazna brzina) – odabiru se pritiskom tipke 0 ili 1 za željenu vrijednost.

Tipka ENTER (Unos) može se koristiti za prijelaz s jednog parametra na drugi. Nakon što su svi parametri za određeni korak podešeni na odgovarajući način, korisnik može pritisnuti tipku sa strelicom prema dolje za prijelaz na sljedeći korak. Ako su svi koraci programirani za određeni program, pritisnite tipku STOP (Zaustavljanje). U ovom trenutku korisnik može:

- **•** spremiti novostvoreni program pritiskom na ENTER (Unos)
- **•** izaći bez spremanja i izgubiti novi program pritiskom na CLEAR (Brisanje)

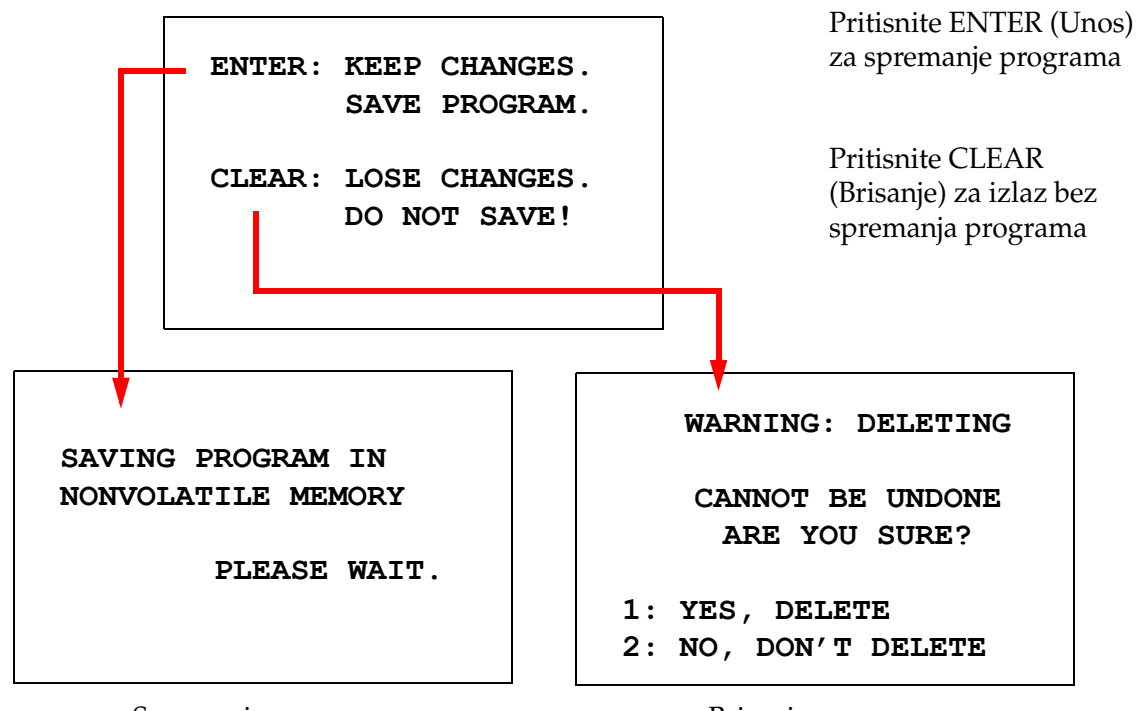

Prikazuje se sljedeći izbornik.

Spremanje programa Brisanje programa

Korisnik može spremiti program pritiskom tipke ENTER (Unos) tako da se prikaže gore prikazani zaslon dok sustav sprema program u postojanu memoriju.

Nakon spremanja programa prikazuje se izbornik stanja pripravnosti.

Priručnik za operatera za instrument za bojenje Compass<sup>™</sup> stranica 33

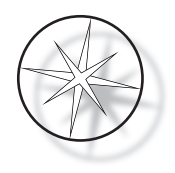

## <span id="page-37-0"></span>**Pregled i uređivanje programa**

Postojeći program korisnik može pregledati i urediti pritiskom tipke za REVIEW (Pregled) nakon čega slijedi broj programa. Sustav će provjeriti postoji li taj program.

Prvi korak odabranog programa prikazuje se na isti način kao da se programira novi korak kako je gore objašnjeno; međutim, prikazuju se prethodno spremljene vrijednosti parametara koraka. Korisnik se može kretati kroz korake pritiskom na tipke sa strelicama gore ili dolje, može promijeniti vrijednosti parametara ili izaći kao što je prethodno objašnjeno.

U slučaju da se pritisne tipka sa strelicom prema dolje dok se prikazuje zadnji korak, sustav pita treba li dodati novi korak na kraju prikazivanjem sljedećeg zaslona.

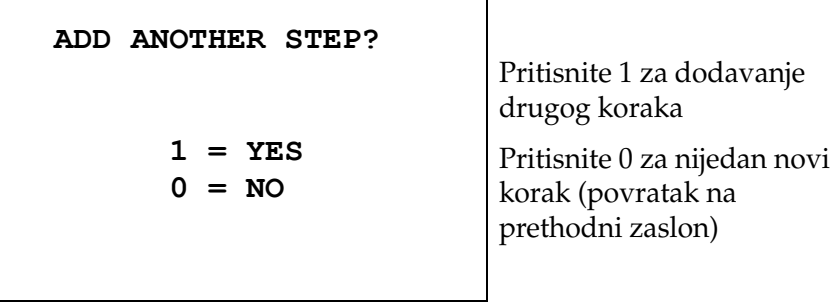

Ako korisnik pritisne "0" kako bi označio da novi korak nije potreban, sustav se vraća na posljednji prikazani zaslon. Za završetak pregleda pritisnite STOP (Zaustavljanje) za izlaz.

#### <span id="page-37-1"></span>**Umetanje koraka**

Dok pregledavate program, možete umetnuti korak odmah iznad koraka koji pregledavate. Pritisnite tipku PROG (Programiranje) za početak umetanja koraka i popunite polja Station (Stanica), Time (Vrijeme), Criticality (Kritičnost), Dip (Spuštanje) i Exit (Izlaz) kao što je prikazano na [stranici 1.32](#page-35-0). Sva polja moraju biti ispunjena ili će se pojaviti upozorenje sustava:

> **STEP IS NOT COMPLETE ENTER: FINISH STEP CLEAR: QUIT NOW!**

Pritisnite ENTER (Unos) za završetak koraka (i svih ostalih koraka)

Pritisnite CLEAR (Brisanje) da biste odmah prekinuli (nema promjena)

Kad su sva polja za umetnuti korak dovršena, pritisnite strelicu ↓ za pregled preostalih koraka u programu.

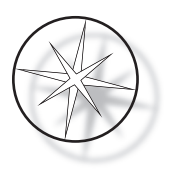

Ako je izvršeno uređivanje programa tijekom pregleda, prikazat će se poruka kada se pritisne STOP (Zaustavljanje), pozivajući operatera da spremi ili izbriše izmjene:

> **ENTER: KEEP CHANGES. SAVE PROGRAM. CLEAR: LOSE CHANGES. DO NOT SAVE!**

#### <span id="page-38-0"></span>**Brisanje koraka**

Za brisanje koraka koji se pregledava pritisnite tipku CLEAR (Brisanje). Prikazuje se sljedeće upozorenje:

> **WARNING: DELETING CANNOT BE UNDONE ARE YOU SURE? 1: YES, DELETE STEP 0: NO, DON'T DELETE**

Brisanje se ne može poništiti. Pritisnite 1 za brisanje koraka Pritisnite 0 za poništavanje

radnje brisanja

U načinu pregleda korisnik može izbrisati postojeći program iz memorije pritiskom tipke CLEAR (Brisanje). Za izlazak iz moda pregleda i povratak na zaslon stanja pripravnosti korisnik može pritisnuti STOP (Zaustavljanje).

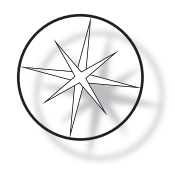

## <span id="page-39-0"></span>**Izbornik pomoćnog programa**

Softver omogućuje pristup sljedećim funkcijama pomoćnog programa kada pritisnete tipku UTIL (Pomoćni program).

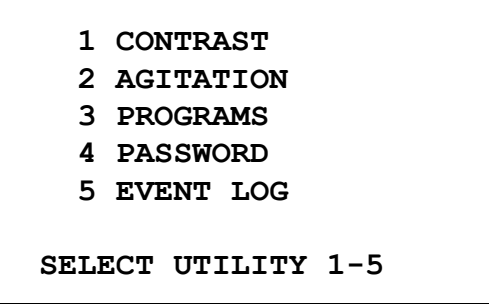

#### <span id="page-39-1"></span>**Kontrast**

Pomoćni program Contrast (Kontrast) omogućuje korisniku podešavanje kontrasta LCD zaslona za najbolji prikaz iz željenog kuta gledanja. Tipkama ↑↓ podesite kontrast i zatim pritisnite STOP (Zaustavljanje) za pohranjivanje postavke i izlaz.

> **CONTRAST UTILITY: USE** ↑↓ **KEYS TO ADJUST CONTRAST ON THE DISPLAY. PRESS STOP TO EXIT.**

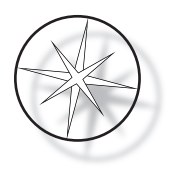

#### **Miješanje**

Pomoćni program Agitation (Miješanje) omogućuje korisniku da odabere broj spuštanja i visinu hoda miješanja tijekom rada. Broj spuštanja može se podesiti na bilo koji broj između i uključujući 1 i 10. Hod za spuštanje može se podesiti na visinu od 20 mm ili 30 mm.

> **PRESS 1 TO SELECT THE NUMBER OF DIPS.**

**PRESS 2 TO SELECT THE DIPPING STROKE**

**PRESS STOP TO EXIT.**

**NUMBER OF DIPS: 10**

**RANGE IS 1 TO 10.**

**ENTER: ACCEPT NUMBER STOP: KEEP PREVIOUS**

**DIP STROKE: 20 MM**

↑↓: **OTHER VALUE ENTER: ACCEPT NUMBER STOP: KEEP PREVIOUS**

## <span id="page-40-0"></span>**Programi**

Pomoćni program omogućuje korisniku izvoz i uvoz programa pomoću USB vanjske memorije umetnute u stražnjoj strani sustava (pogledajte [sliku 1-3](#page-21-4)). Izvoz programa na vanjsku memoriju je dobar način za sigurnosnu kopiju protokola koji su razvijeni.

> **1: EXPORT PROGRAMS 2: IMPORT PROGRAMS PRESS STOP TO EXIT.**

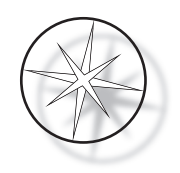

*Važne napomene za rad:*

- **•** Svih 15 programa će se uvoziti ili izvoziti zajedno. Pojedinačni protokoli ne mogu se odabrati i premjestiti.
- **•** Imajte na umu da će funkcija Import (Uvoz) zamijeniti sve protokole koji su već dio sustava!
- **•** Kapacitet pohrane USB vanjske memorije treba biti 4 GB ili manje za optimalne performanse.

#### <span id="page-41-0"></span>**Izvoz programa**

Funkcija izvoza omogućuje korisniku spremanje programa na USB memoriju. Postavite USB memoriju u priključak na stražnjoj strani bojlera. Odaberite Export (Izvoz). Programi će se kopirati na vanjsku memoriju. Instrument se oglašava svake 3 sekunde tijekom prijenosa.

**EXPORTING PROGRAMS COPYING PROGRAMS TO USB FLASH DRIVE.**

**PLEASE WAIT...**

Programi će se kopirati na USB vanjsku memoriju. Instrument se oglašava tijekom prijenosa.

**SUCCESS!**

**PRESS STOP TO EXIT.**

Izvoz datoteke završen. Pritisnite STOP (Zaustavljanje) za izlaz.

Po završetku izvoza pritisnite STOP (Zaustavljanje) za izlazak iz pomoćnog programa. Izvadite USB pogon iz priključnice.

Datoteka na USB disku je ASCII (tekstualna) datoteka pod nazivom OLD\_PROG.RSF. Ta datoteka sadržava svih 15 programa (čak i ako su programi prazni).

Ako se programi izvoze na USB pogon, a zatim se isti vanjska memorija ponovno koristi za izvoz, prvo treba izbrisati stari program OLD\_PROG.RSF iz memorije. U suprotnom, programske datoteke nastavljaju se dodavati na kraj izvorne datoteke.

#### <span id="page-41-1"></span>**Uvoz programa**

Za uvoz programskih datoteka u instrument za bojenje Compass naziv datoteke na USB-u mora se promijeniti u NEW\_PROG.RSF.

Postavite USB memoriju u priključak na stražnjoj strani instrumenta. Odaberite Import (Uvoz). Programi će se kopirati s vanjske memorije. Instrument se oglašava svake 3 sekunde tijekom prijenosa.

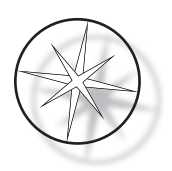

**IMPORTING PROGRAMS COPYING PROGRAMS FROM USB FLASH DRIVE.**

**PLEASE WAIT...**

Programi će se kopirati s USB vanjske memorije. Instrument se oglašava tijekom prijenosa.

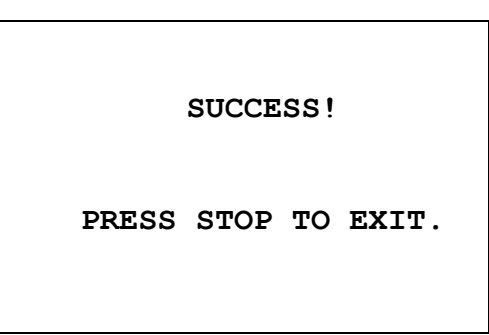

Uvoz datoteke završen. Pritisnite STOP (Zaustavljanje) za izlaz.

Po završetku uvoza pritisnite STOP (Zaustavljanje) za izlazak iz pomoćnog programa. Izvadite USB pogon iz priključnice.

Kada se programi uvoze, prvi program (ThinPrep protokol) se zanemaruje, a svi preostali programi (2 – 15) u memoriji instrumenta za bojenje se prepisuju.

#### <span id="page-42-0"></span>**Implementacija lozinke**

Pomoćni program za unos lozinke omogućuje korisniku postavljanje ili promjenu lozinke.

**ENTER NEW PASSWORD:**

 **0000**

**USE THE NUMBER KEYS, THEN PRESS ENTER.**

Izbornik Password (Lozinka) omogućuje postavljanje i promjenu četveroznamenkaste lozinke za sustav. Sustav se isporučuje bez postavljene lozinke. Lozinka 0000 znači da je upotreba lozinke deaktivirana.

Za postavljanje lozinke odaberite odabir PASSWORD (Lozinka) u izborniku pomoćnog programa i unesite novu lozinku. Sustav od vas traži da je ponovno unesete. Ako se brojevi ne podudaraju, prikazuje se poruka o pogrešci. Ako su ta dva broja ista, nova lozinka će biti spremljena.

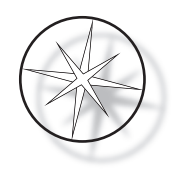

Zatim se mora ispravno unijeti kada god operater pokuša PROGRAMIRATI ili PREGLEDATI program ili ući u POMOĆNI način rada. Radi praktičnosti operatera, nakon što je unos lozinke ispravno unesen, izbornici PROGRAM (Program), REVIEW (Pregled) i UTILITY (Pomoćni program) dostupni su u razdoblju od 5 minuta bez ponovnog unosa lozinke. Na primjer, ovo operateru omogućuje pregled više od jednog programa bez ponovnog unosa lozinke iznova i iznova.

Pokretanje programa bojenja NE zahtijeva unos lozinke.

Da biste deaktivirali zaštitu lozinke, unesite 0000 kao novu lozinku.

#### <span id="page-43-0"></span>**Dnevnik događaja**

Priručnik za dnevnik događaja pruža informacije o različitim događajima koji su se dogodili tijekom zadnjeg pokretanja obrade. Svaki korak i vrijeme stanice se snimaju. Sustav obuhvaća do 130 koraka, a zatim čisti najstarije kako se dodaju noviji događaji.

**1. VIEW EVENT LOG**

**MAKE A SELECTION.**

**USE** ↑↓: **TO SCROLL THROUGH EVENT LOG.**

**PRESS STOP TO EXIT.**

Pritisnite 1 za prikaz dnevnika događaja. Upotrijebite ↑↓ strelice za listanje dnevnika događaja. Pritisnite STOP (Zaustavljanje) za izlaz.

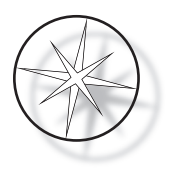

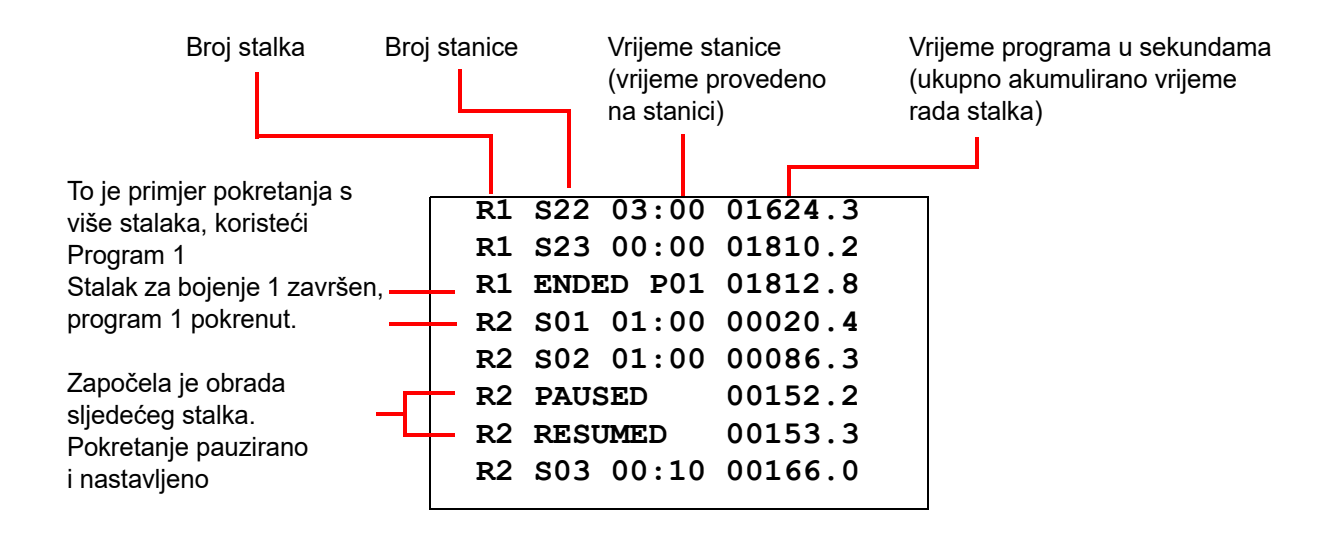

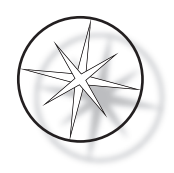

# <span id="page-45-0"></span>**ODRŽAVANJE**

## <span id="page-45-1"></span>**Opće informacije**

- **• ISKLJUČITE** instrument za bojenje prije čišćenja
- **• NEMOJTE** upotrebljavati prekomjerne količine otapala za čišćenje
- **• NEMOJTE** upotrebljavati metalne strugače ili oštre predmete za uklanjanje ostataka jer će to oštetiti završnu obradu površine i boje
- **• NEMOJTE** upotrebljavati sustav u svrhe koje nisu namijenjene funkciji
- **• PROVODITE** dobro održavanje čistoće i održavajte sustav čistim
- **• PROVJERITE** jesu li zamjenski osigurači ispravni (vremenska odgoda 1 amper x 250)

## <span id="page-45-2"></span>**Zakazivanje rutinskog održavanja**

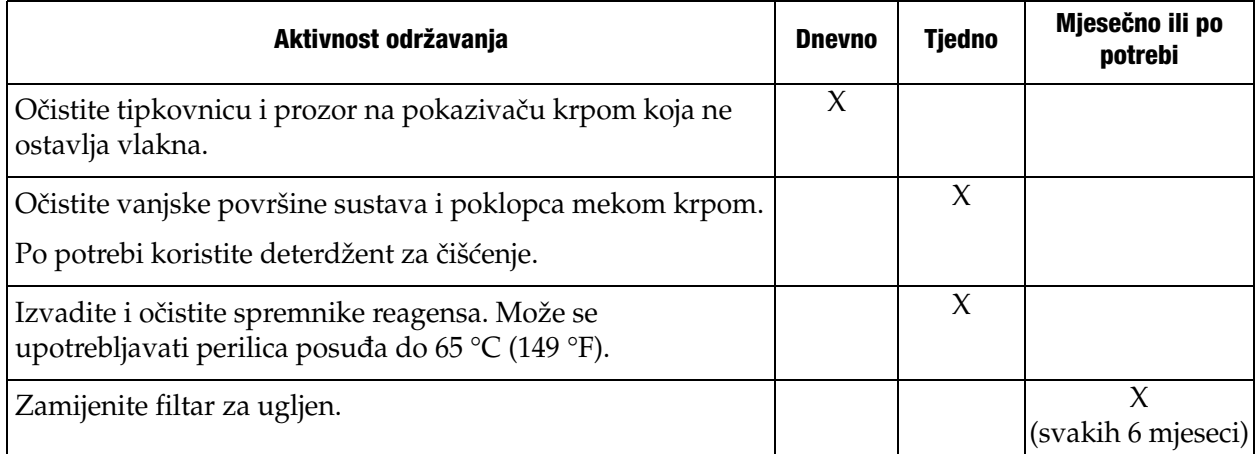

## <span id="page-45-3"></span>**Postupci čišćenja**

Instrument za bojenje Compass izrađen je za pravilno funkcioniranje s preporučenim postavkama. Pažljivo primjenjujte sljedeće upute i postupke čišćenja.

- **•** Prilikom čišćenja isključite instrument za bojenje. Instrument za bojenje uvijek treba odspojiti s glavnog napajanja tijekom čišćenja, posebno ako se upotrebljavaju zapaljiva otapala.
- **•** Upotrebljavajte samo minimalne količine otapala za čišćenje (poput sredstva za čišćenje stakla) na upijajućoj krpi. **NEMOJTE** upotrebljavati ksilen i sredstva koja su nalik ksilenu kao i druga sredstva za dekolorizaciju koja mogu oštetiti boju, plastiku i druge izolacijske materijale. Nemojte upotrebljavati preveliku količinu sredstva za čišćenje dok brišete površine.
- **•** Povremeno očistite spremnike s otopinom s 10 %-tnom razrijeđenom otopinom izbjeljivača kako biste smanjili rast gljivica.

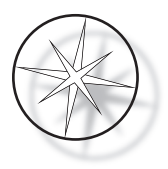

Unutrašnjost: Izvadite spremnike reagensa. Obrišite platformu od nehrđajućeg čelika običnim sredstvom za čišćenje, a zatim obrišite vodom kako biste uklonili ostatke sredstva za čišćenje.

Mehanizam transportnog kraka: Obrišite lagano navlaženom krpom.

Vanjske površine: Obojenu vanjsku površinu očistite blagim deterdžentom, a zatim obrišite navlaženom krpom. Nemojte upotrebljavati otapala za čišćenje vanjskih površina

Tipkovnica i prozor zaslona: Upotrebljavajte komercijalno sredstvo za čišćenje zaslona, sredstvo za čišćenje stakla ili alkohol za čišćenje tipkovnice i prozora zaslona. NEMOJTE UPOTREBLJAVATI ksilen, sredstva nalik ksilenu, aceton ili druge teške kemikalije na tipkovnici ili prozoru.

Spremnici s reagensom: Očistite spremnike reagensa standardnim laboratorijskim deterdžentom, isperite više puta vodom, nakon čega destiliranom vodom, a zatim temeljito osušite. Stroj za pranje posuđa može se upotrijebiti ako maksimalna temperatura vode nije viša od 65 °C (149 °F).

Stalci za stakalca: Po potrebi očistite sredstvima za čišćenje u kućanstvu ili laboratoriju.

#### <span id="page-46-0"></span>**Zamjena filtra za ugljen (jednom svakih 6 mjeseci ili po potrebi)**

Filtar za ugljen nalazi se na stražnjoj strani uređaja kao što je prikazano na [slici 1-3.](#page-21-4) Podignite stari filtar kako biste ga uklonili i ubacite novi kako biste zamijenili stari. Obavezno usmjerite filtar tako da se protok zraka s bočne strane zamrzivača kreće prema van.

#### <span id="page-46-1"></span>**Promjena osigurača (prema potrebi)**

Osigurači se nalaze u ulaznom modulu napajanja, pogledajte [sliku 1-3](#page-21-4). Za promjenu osigurača dostupnih korisniku isključite i odspojite instrument za bojenje iz izvora napajanja. Uklonite kabel napajanja s priključka koji se nalazi na ulaznom modulu napajanja. Koristeći odvijač s ravnom oštricom, nježno odvojite poklopac s držača osigurača.

Izvucite osigurače i pritom obratite pozornost na usmjerenje za zamjenske osigurače. Uklonite i bacite osigurače (mogu se razvrstati u obično laboratorijsko smeće). Zamijenite s novim osiguračima i umetnite ih u držač osigurača. Vratite na mjesto poklopac držača osigurača i ponovno spojite kabel napajanja na ulazni modul napajanja.

Priključite instrument za bojenje i uključite ga. Provjerite da se instrument uključuje i prikaz na tipkovnici prelazi u zaslon stanja pripravnosti. Obratite se tehničkoj podršci ako instrument za bojenje ne radi.

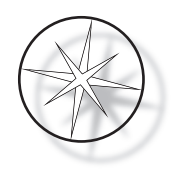

## <span id="page-47-0"></span>**SERVISNE INFORMACIJE**

Instrument za bojenje Compass ne sadržava komponente koje se mogu koristiti. Obratite se tehničkoj podršci za sve servisne zahtjeve.

#### <span id="page-47-1"></span>**Adresa tvrtke**

Hologic, Inc. 250 Campus Drive Marlborough, MA 01752 SAD.

#### <span id="page-47-2"></span>**Služba za korisnike**

Narudžbe proizvoda koje uključuju stalne narudžbe potrebno je zatražiti telefonski putem Službe za korisnike tijekom radnog vremena. Obratite se lokalnom predstavniku tvrtke Hologic.

#### **Jamstvo**

Kopija ograničenog jamstva tvrtke Hologic te drugi uvjeti i odredbe prodaje mogu se saznati obraćanjem Službi za korisnike.

#### <span id="page-47-3"></span>**Tehnička podrška**

Za tehničku podršku obratite se lokalnom uredu tvrtke Hologic Technical Solutions ili lokalnom distributeru.

Za pitanja o instrumentu za bojenje Compass™ i povezanim problemima s aplikacijama, predstavnici Tehničke podrške dostupni su u Europi i Velikoj Britaniji putem telefona od 8:00 do 18:00 CET od ponedjeljka do petka, na adresi [TScytology@hologic.com](mailto:TScytology@hologic.com) i putem besplatnih brojeva navedenih ovdje:

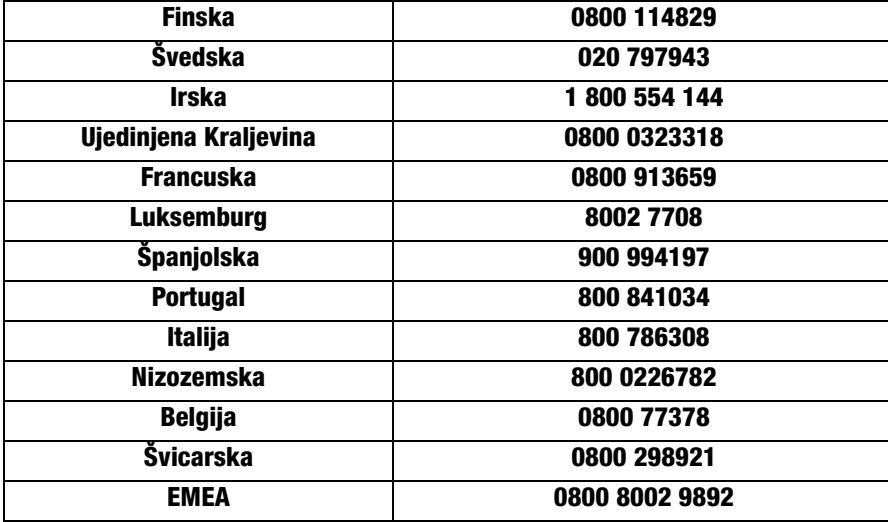

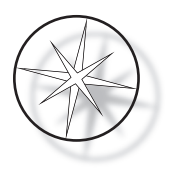

Dok se obraćate tehničkoj podršci, pripremite sljedeće informacije.

- 1. Naziv modela i serijski broj sustava
- 2. Lokacija sustava, ime osobe za kontakt i podaci za kontakt
- 3. Razlog poziva

#### <span id="page-48-0"></span>**Protokol za povrat robe**

Za povrat opreme i potrošnog materijala instrumenta za bojenje Compass™ obratite se Tehničkoj podršci. Ugovori o servisu mogu se naručiti i putem Tehničke podrške.

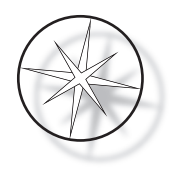

# <span id="page-49-0"></span>**INFORMACIJE O NARUDŽBI**

#### <span id="page-49-1"></span>**Poštanska adresa**

Hologic, Inc. 250 Campus Drive Marlborough, MA 01752 SAD

#### <span id="page-49-2"></span>**Adresa doznake**

Hologic, Inc. PO Box 3009 Boston, MA 02241-3009 SAD

#### <span id="page-49-3"></span>**Radno vrijeme**

Radno vrijeme tvrtke Hologic je od 8:30 do 17:30 EST od ponedjeljka do petka, isključujući blagdane.

#### <span id="page-49-4"></span>**Služba za korisnike**

Narudžbe proizvoda koje uključuju stalne narudžbe potrebno je zatražiti telefonski putem Službe za korisnike tijekom radnog vremena. Obratite se lokalnom predstavniku tvrtke Hologic.

#### **Jamstvo**

Kopiju ograničenog jamstva tvrtke Hologic i druge odredbe i uvjete možete zatražiti putem Službe za korisnike na prethodno navedene brojeve.

#### <span id="page-49-5"></span>**Protokol za povrat robe**

Za povrat opreme i potrošnog materijala instrumenta za bojenje Compass obratite se Tehničkoj podršci.

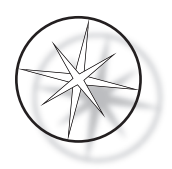

## <span id="page-50-0"></span>**DODATNI PRIBOR**

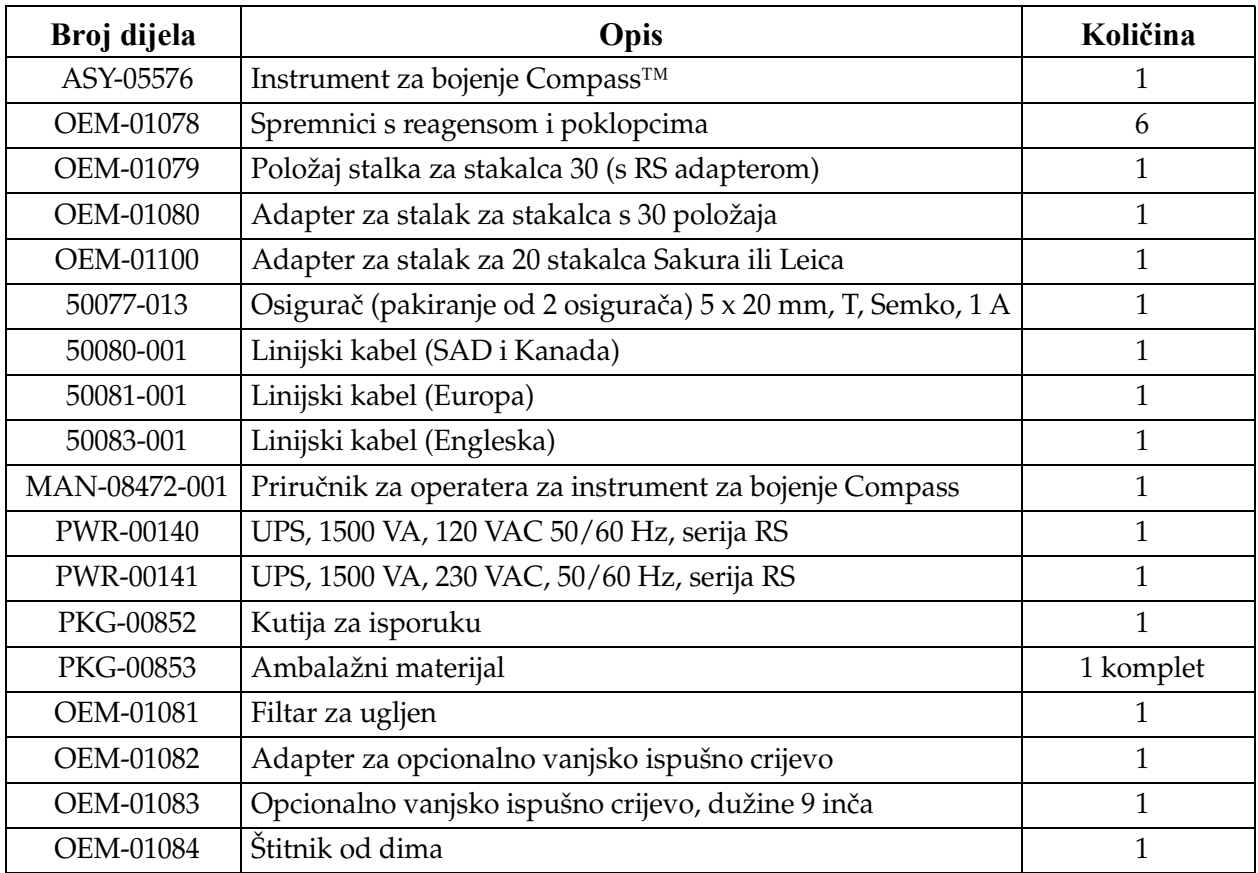

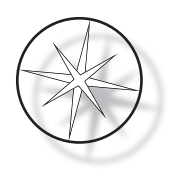

# <span id="page-51-0"></span>**VODIČ ZA RJEŠAVANJE PROBLEMA**

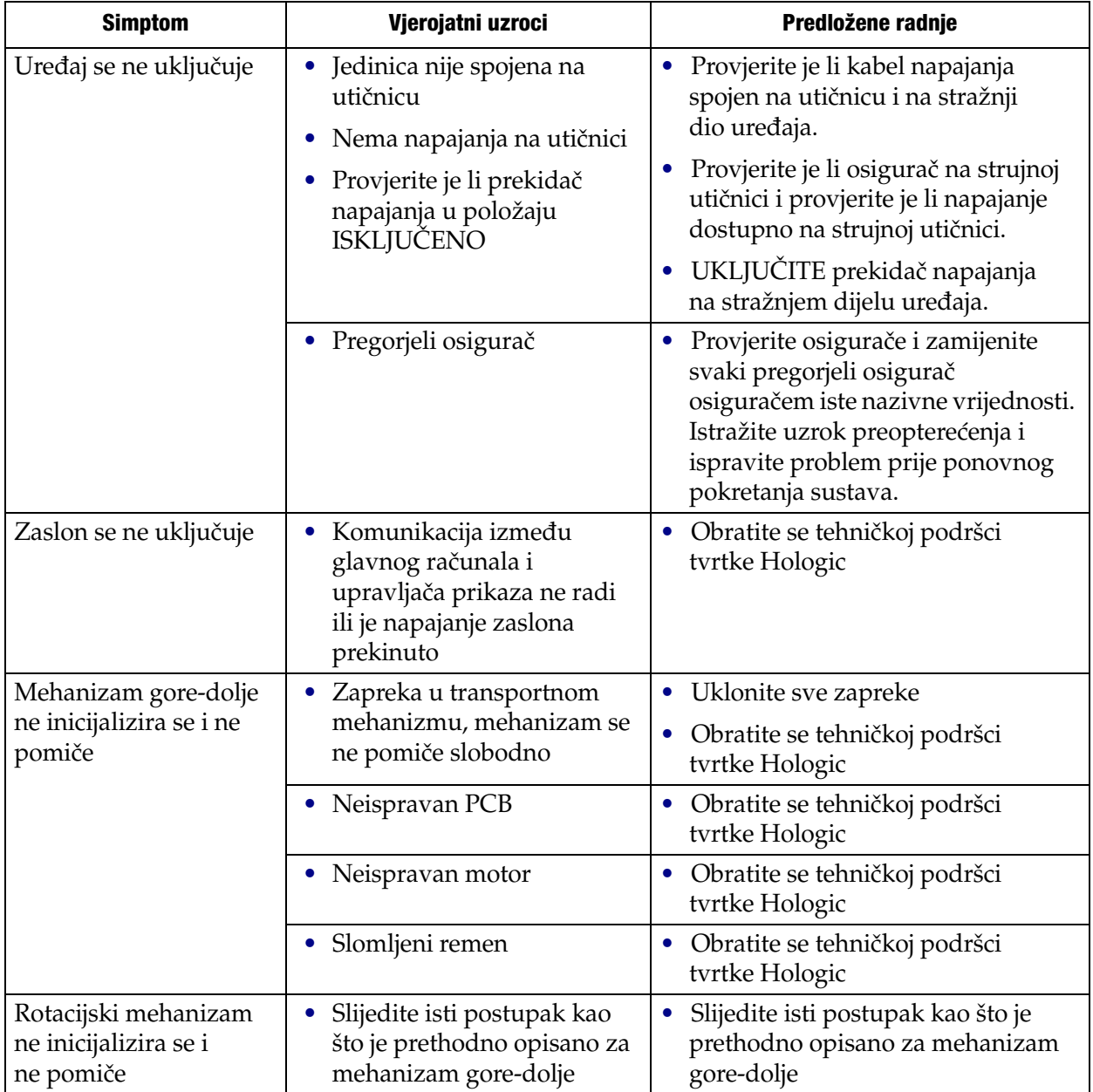

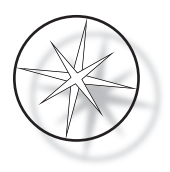

#### <span id="page-52-0"></span>**Protokol za bojenje, stakalca ThinPrep™ fiksirana u 95%-tnom alkoholnom reagensu za uporabu sa snimanjem ThinPrep**

Oprema: instrument za bojenje Hologic Compass Miješanje: spuštanje = 10, visina = 30 mm Izlazna brzina = normalna

Istodobno nemojte pokretati više od četiri stalka. Pričekajte da se sva četiri uklone prije dodavanja novih stalaka.

**Oprez:** Promijenite posudu za destiliranu ili vodu za napajanje instrumenta na **stanici 5** nakon svaka **četiri** stalka za stakalca. Održavajte visinu posude kako biste u potpunosti prekrili stakalca pri punom uranjanju.

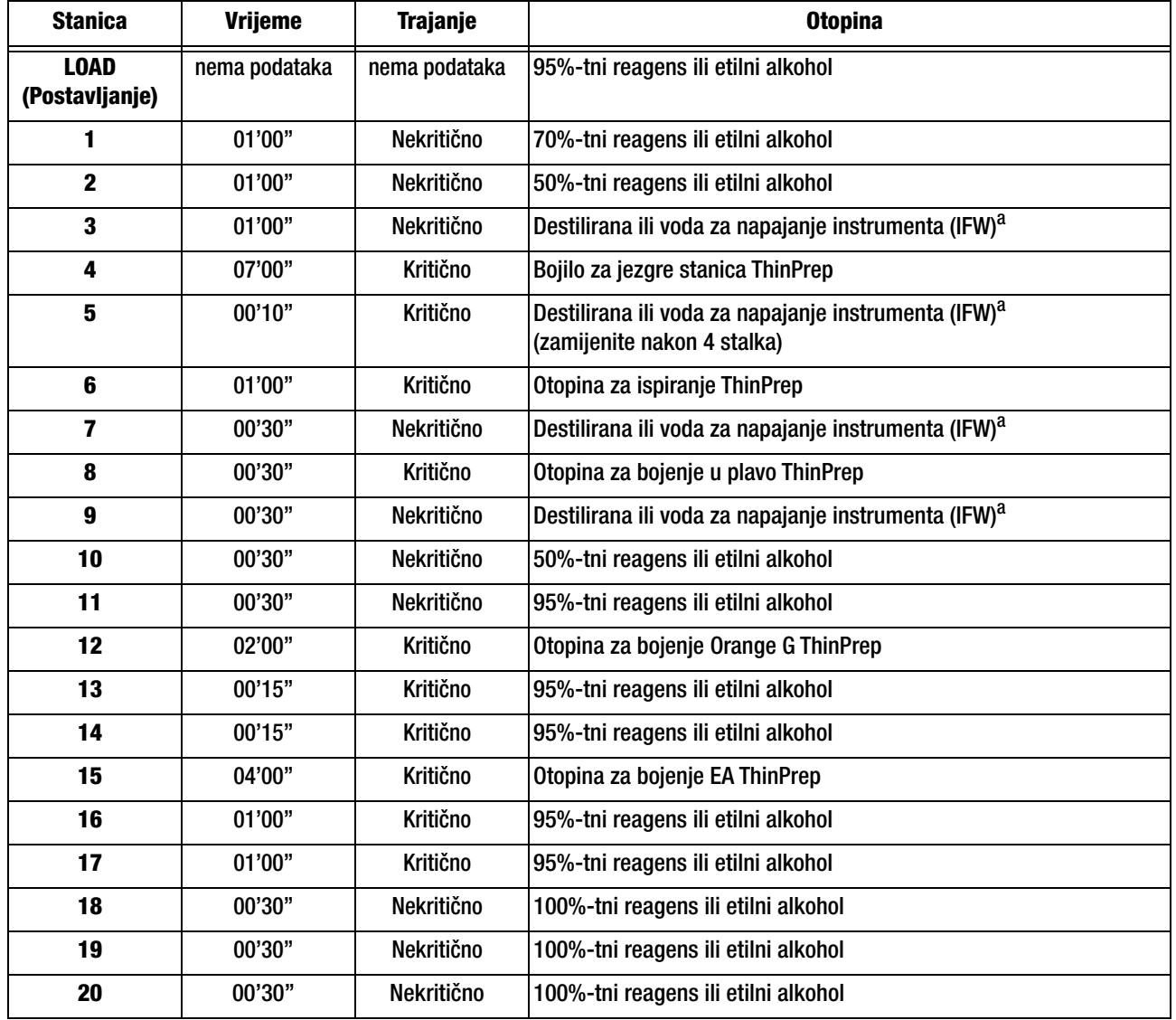

*Napomena:* Volumen punjenja posude = 360 ml.

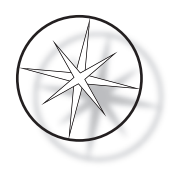

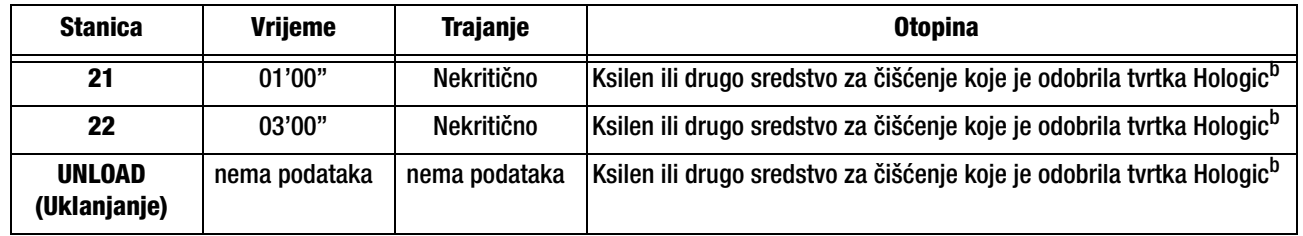

a. Specifikacije tvrtke Hologic za IFW: otpor ≥ 1,0 megohm-cm ILI provodljivost ≤ 1,0 μSiemens/cm (pogledajte dokument Clinical and Laboratory Standards Institute (CLSI) C3-A4, 2006)

b. Pogledajte korisnički priručnik za bojenje za uređaj ThinPrep, odjeljak 1, "BOJENJE" ili kontaktirajte Hologic za trenutačni popis odobrenih sredstava za čišćenje i medija za montiranje tvrtke Hologic.

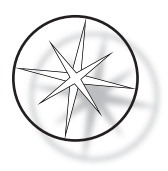

#### Otopina 95%-tni ,<br>95%-tni *1* Orange 50%-tni alkohol G alkohol alkohol 95%-tni Destilirana alkohol voda Otopina Otopina za  $\frac{13}{13}$  15 11 21 EA bojenje  $\sigma$ 95%-tni Destilirana  $\circ$  $\mathcal{S}$ alkohol  $\circ$  $\infty$ voda  $\circ$ ي  $\circ$ 95%-tni  $\checkmark$  $\circ$ Otopina za alkohol  $\circ$ 18 17 ispiranje  $\circ$ 6  $\circ$ 100%-tni  $\circ$ 5 alkohol Destilirana  $\circ$  $\circ$ voda 19  $\circ$  $\triangleright$  $\circ$ 100%-tni  $\varphi$ Bojilo za  $\circ$ alkohol  $\circ$  $\mathcal{O}$ jezgre stanica  $\circ$  $\circ$  $\nu$  $\circ$ b  $\zeta$  $\circ$ 100%-tni 22 alkohol Destilirana LOAD UNLOAD voda Ksilen 50%-tni alkohol KsilenKsilen 95%-tni 70%-tni alkohol alkohol

#### **Stanice s otopinama za bojenje stakalca ThinPrep fiksiranih u 95%-tnom alkoholnom reagensu**

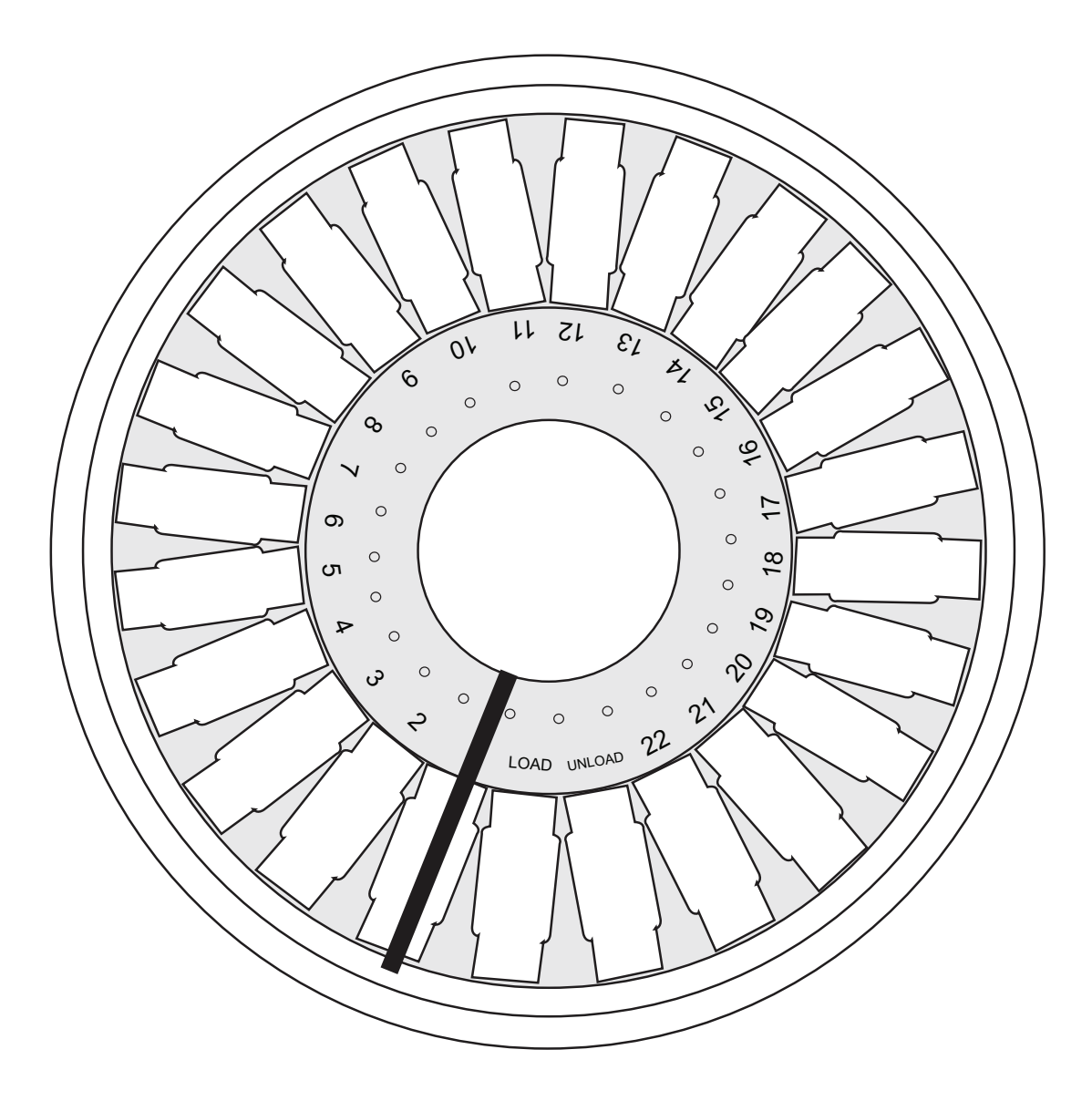

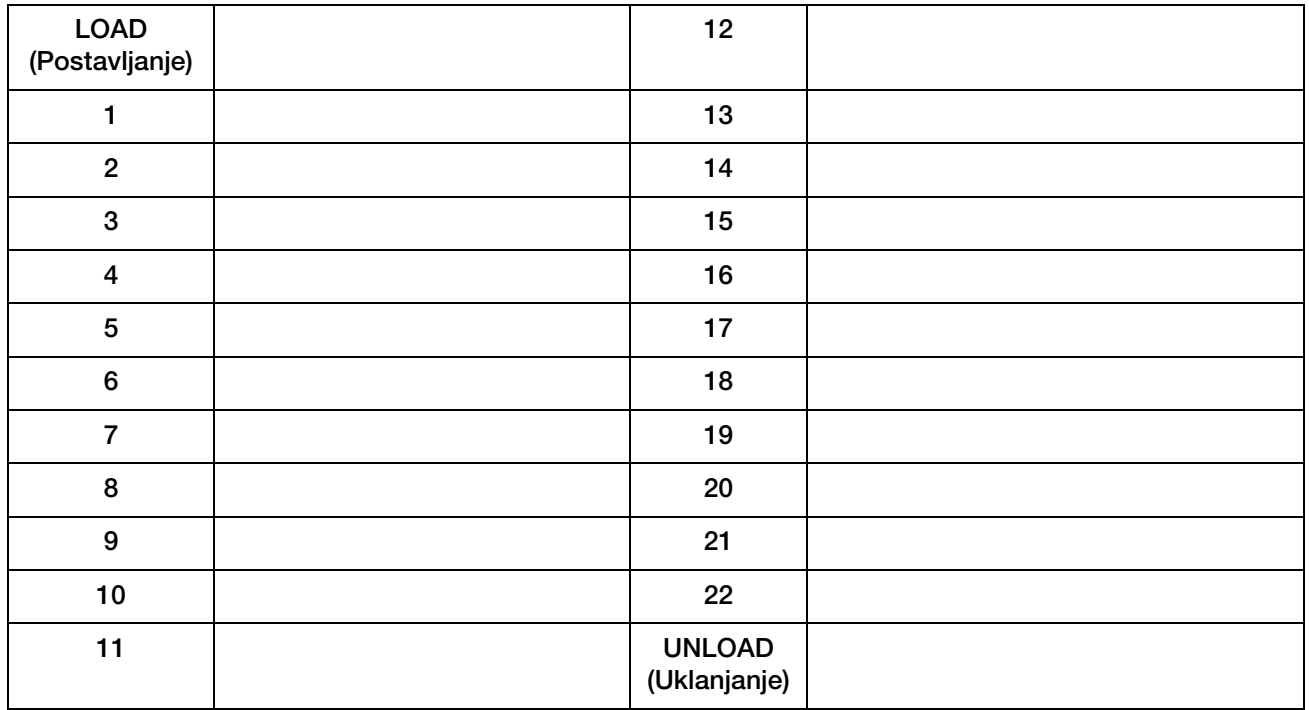

<span id="page-55-0"></span>Radni list za protokole za bojenje. Ovaj se radni list može fotokopirati.